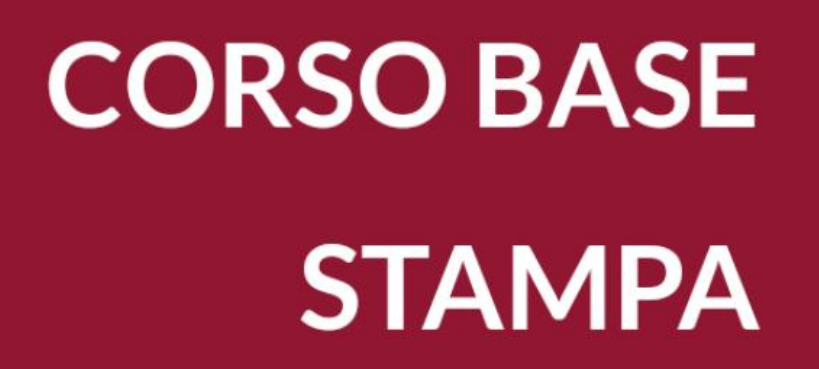

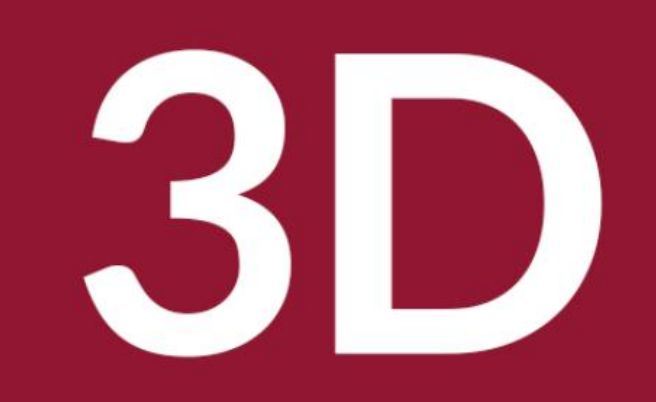

Biblioteca Comunale di Predazzo Dario Cavada [dario.cavada.lab@gmail.com](mailto:dario.cavada.lab@gmail.com) [http://fiemmelab.blogspot.it](http://fiemmelab.blogspot.it/) 7. Meshmixer Intro

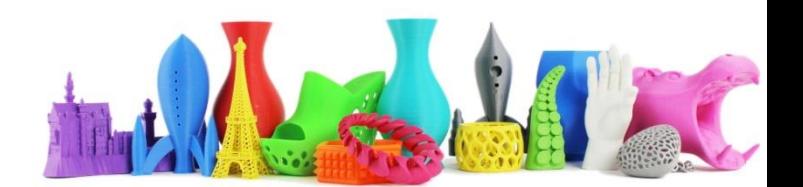

#### Contenuto sesto incontro

– Meschmixer installazione e primo avvio

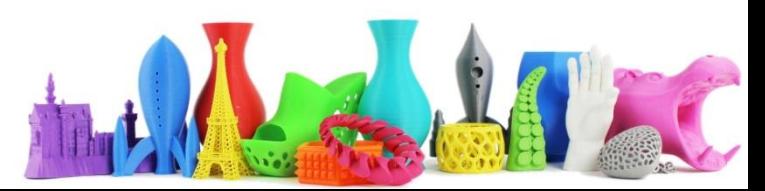

#### Meschmixer

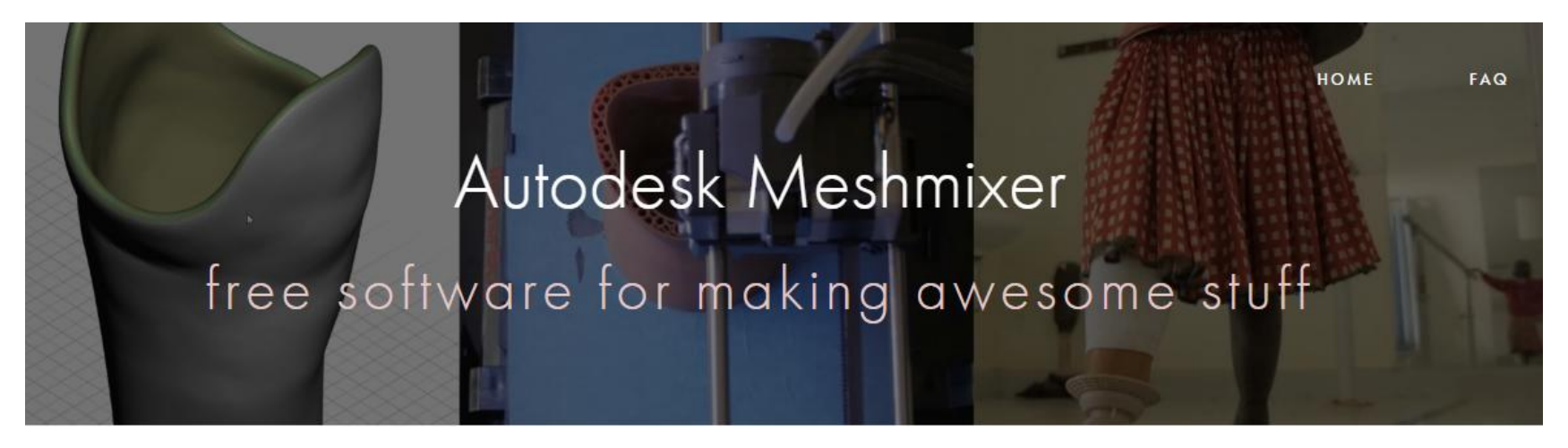

- Sito web:
	- <http://www.meshmixer.com/>
- Manuale in lingua inglese:
	- <http://www.mmmanual.com/>

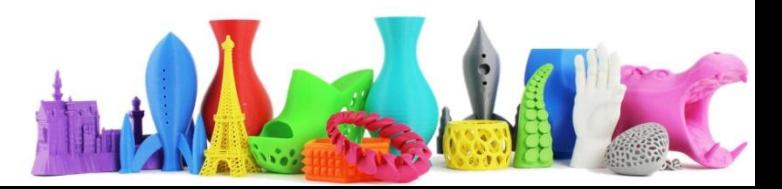

#### Primo Avvio

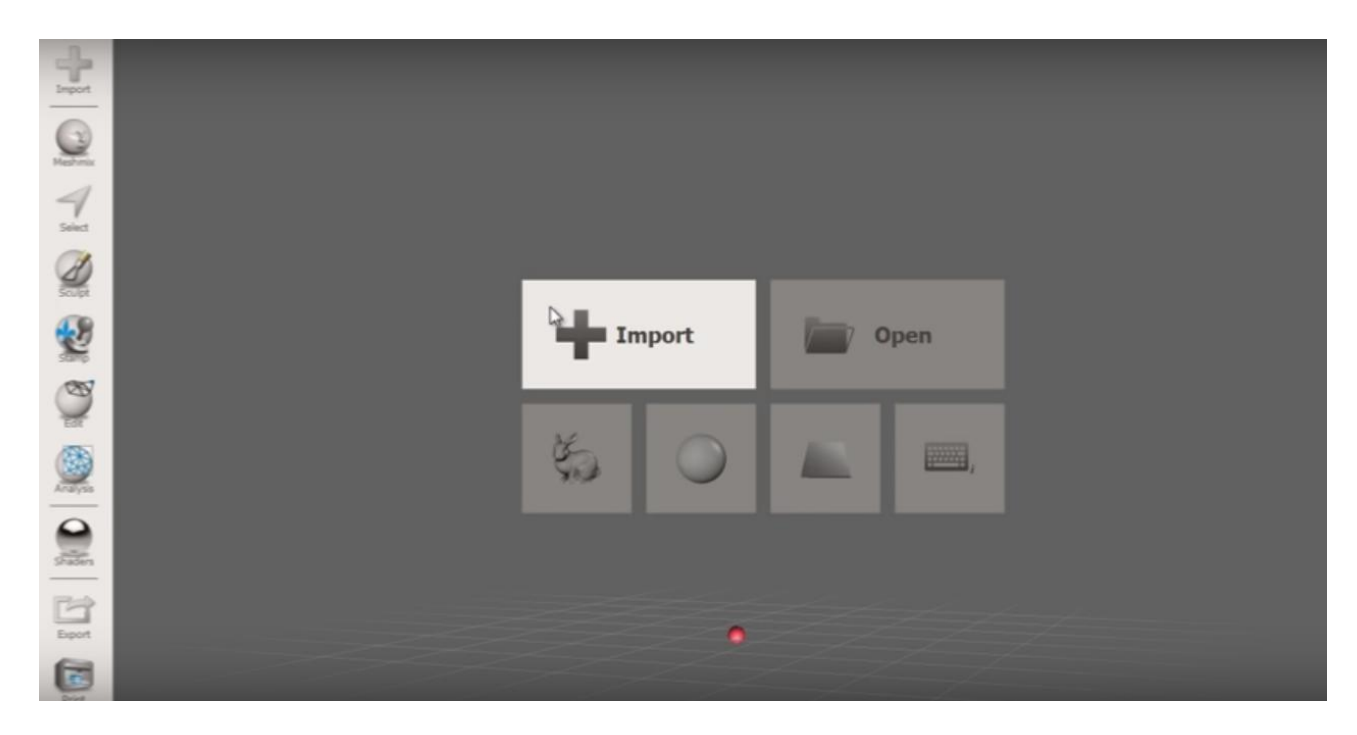

**Import**: Per importare file esterni (stl, obj)

**Open**: aprire progetti precedentemente salvati con Meshmixer Nella parte sottostante si inizia con degli oggetti demo (prime 3 icone) Ultima icona in basso a desta serve per avere la lista dei tasti veloci

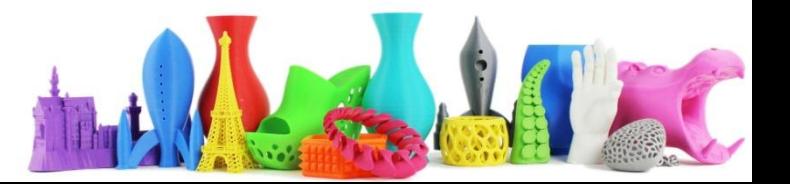

#### Primo Avvio (2)

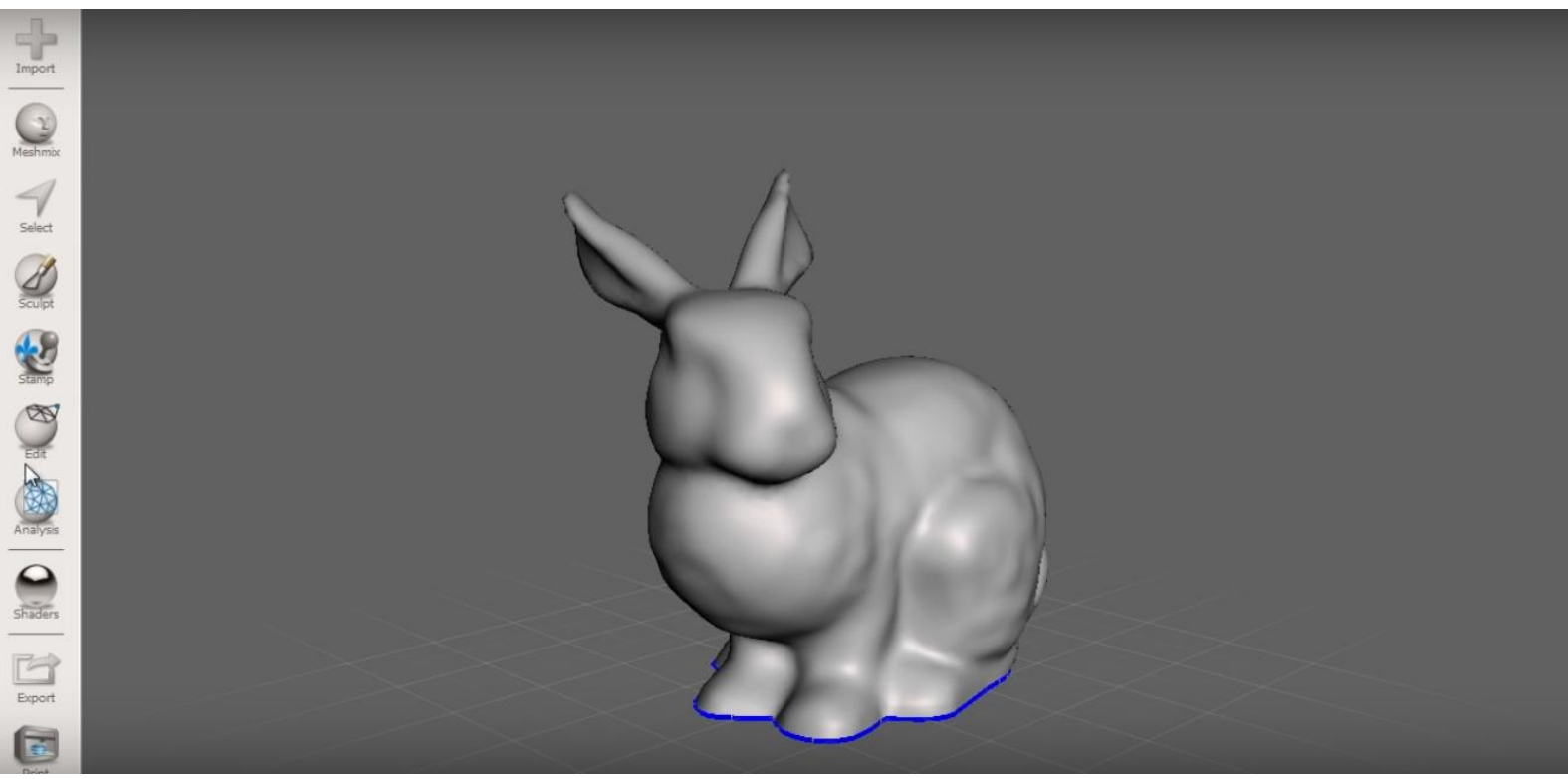

Cliccando su bunny, viene caricato l'oggetto coniglio. Nella parte sinistra vi è invece la barra degli strumenti (toolbar)

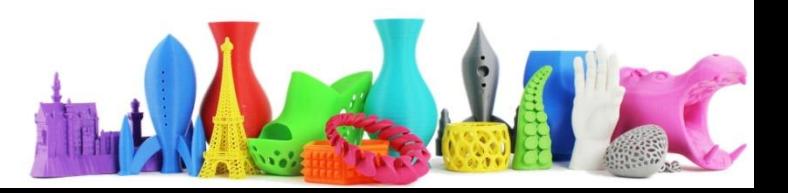

### Navigazione

**Rotazione**: Tasto destro del mouse

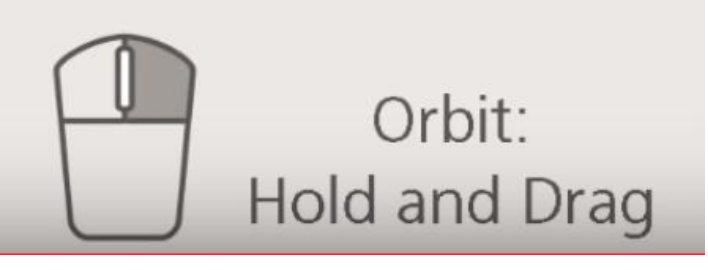

**Zoom**: Rotellina centrale

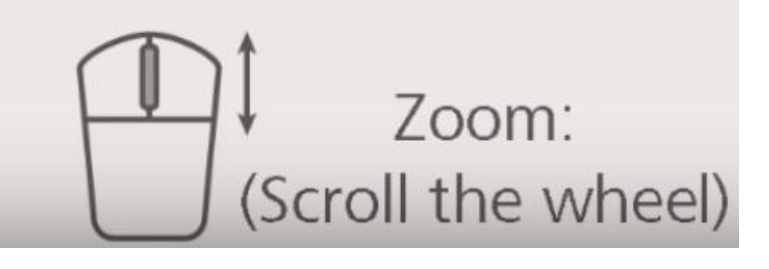

**Pan**: Click su rotellina centrale

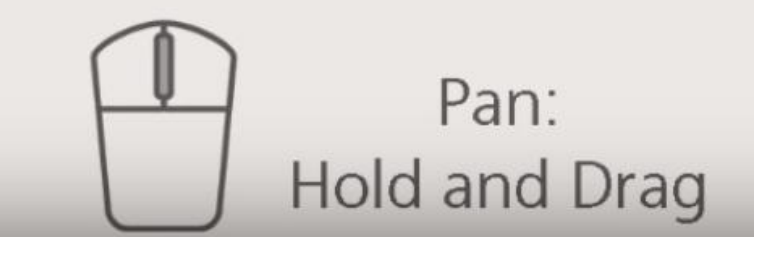

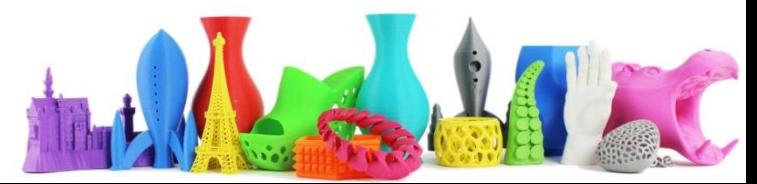

# Navigazione (II)

All'interno del menù View vi sono alcuni funzionalità comode, ad esempio premendo **C** per centrare la vista dove ho attualmente il cursore

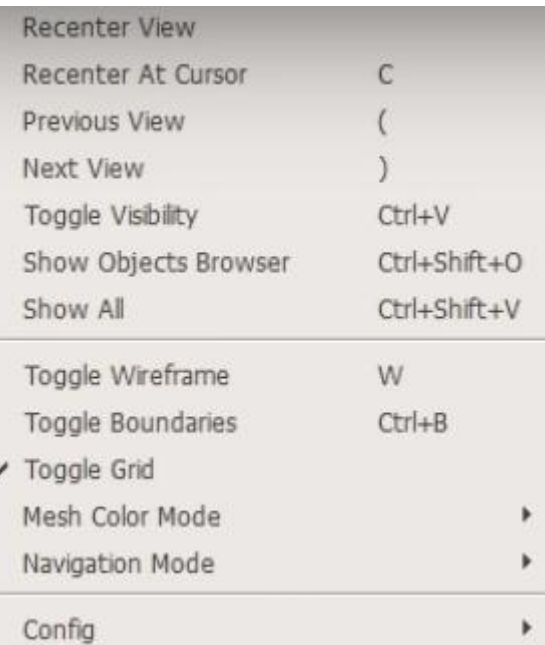

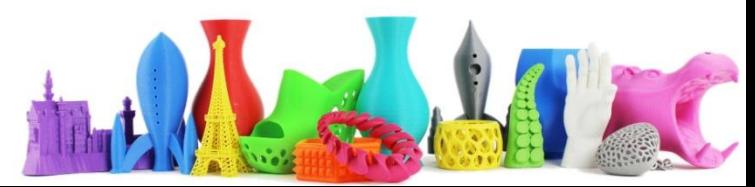

# Spostare gli oggetti

Dopo aver aggiunto un altro oggetto (delle ali in questo esempio) utilizzando il comando Import, Append …

Per muovere "le ali" cliccare sull'icona a sinistra "Edit" e poi "Transform"

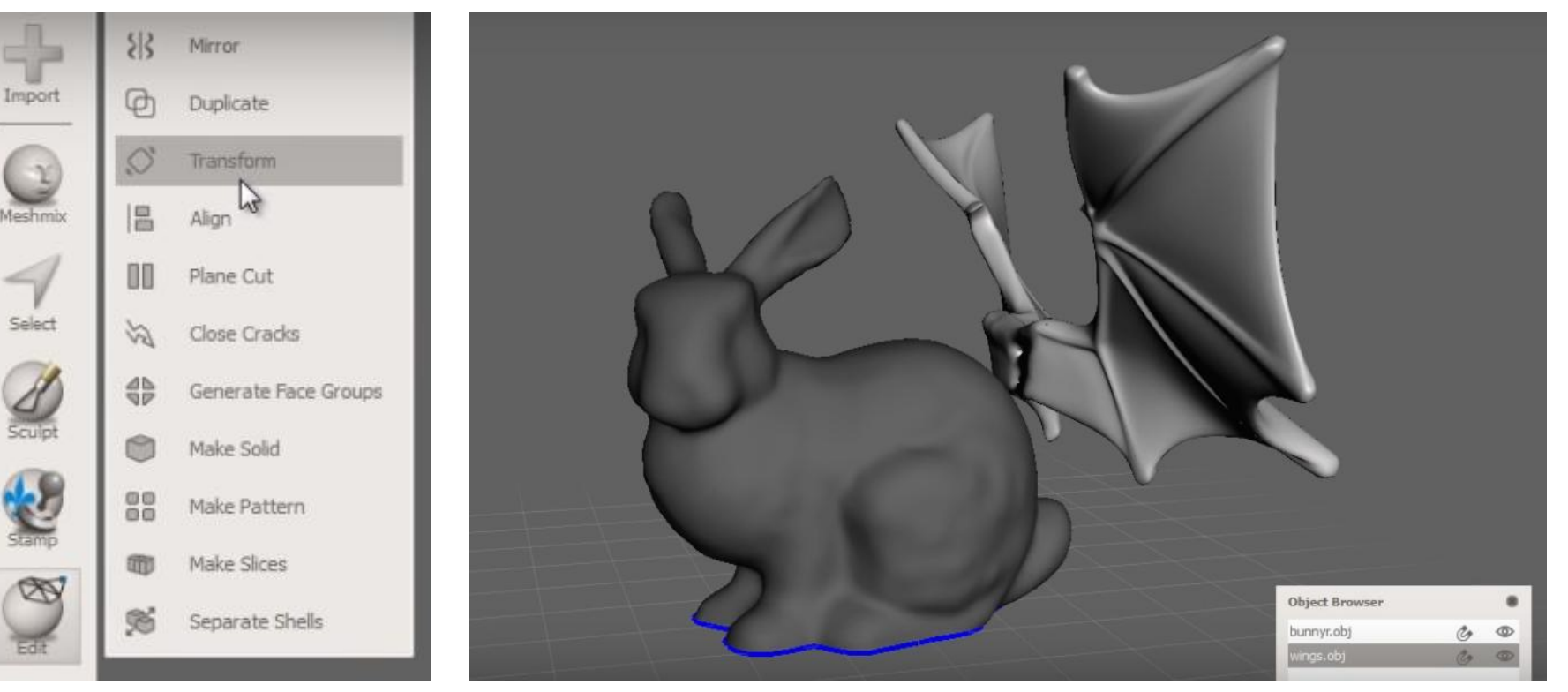

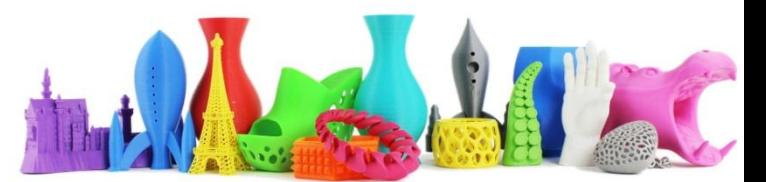

# Spostare gli oggetti (2)

Appare il tool sopra l'oggetto per poterlo spostare nello spazio.

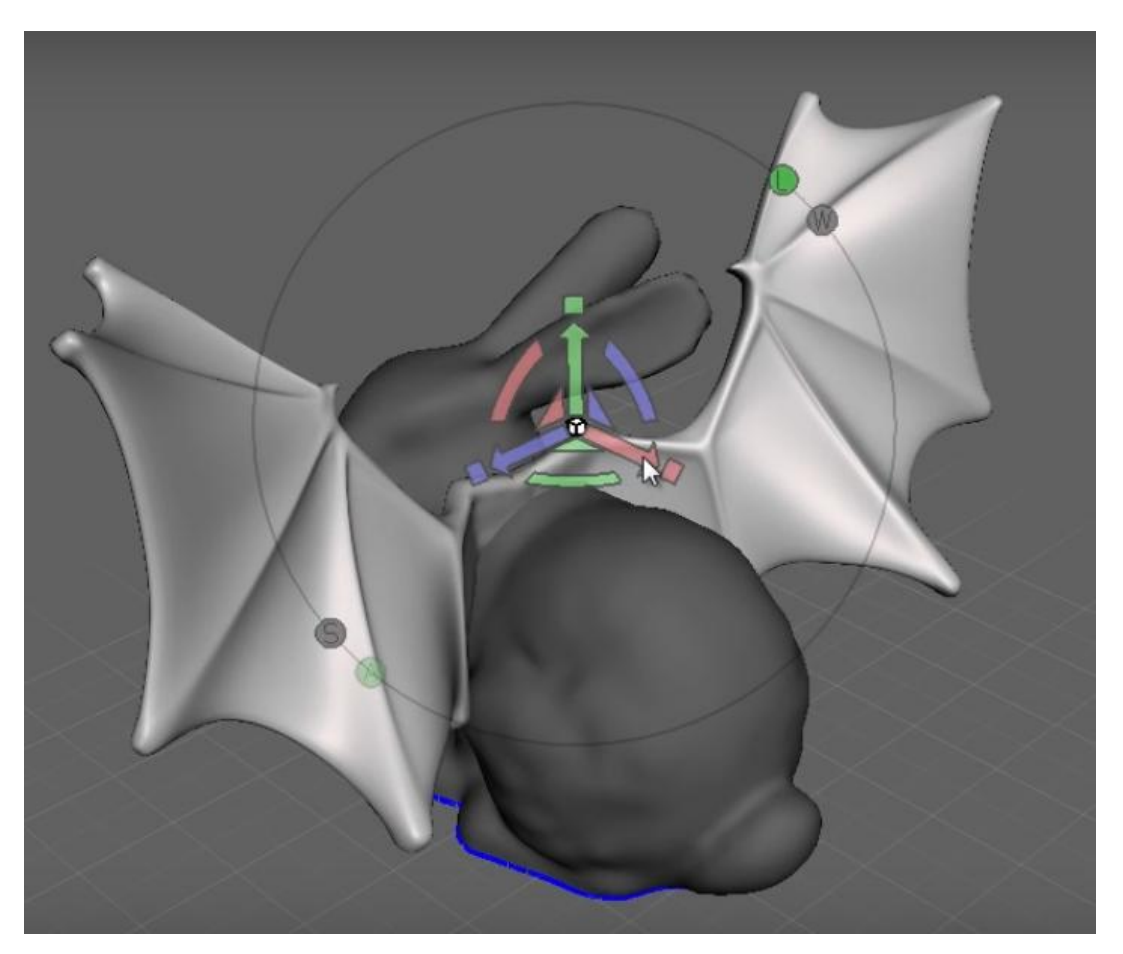

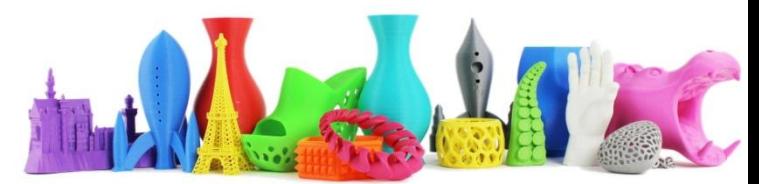

# Spostare gli oggetti (3)

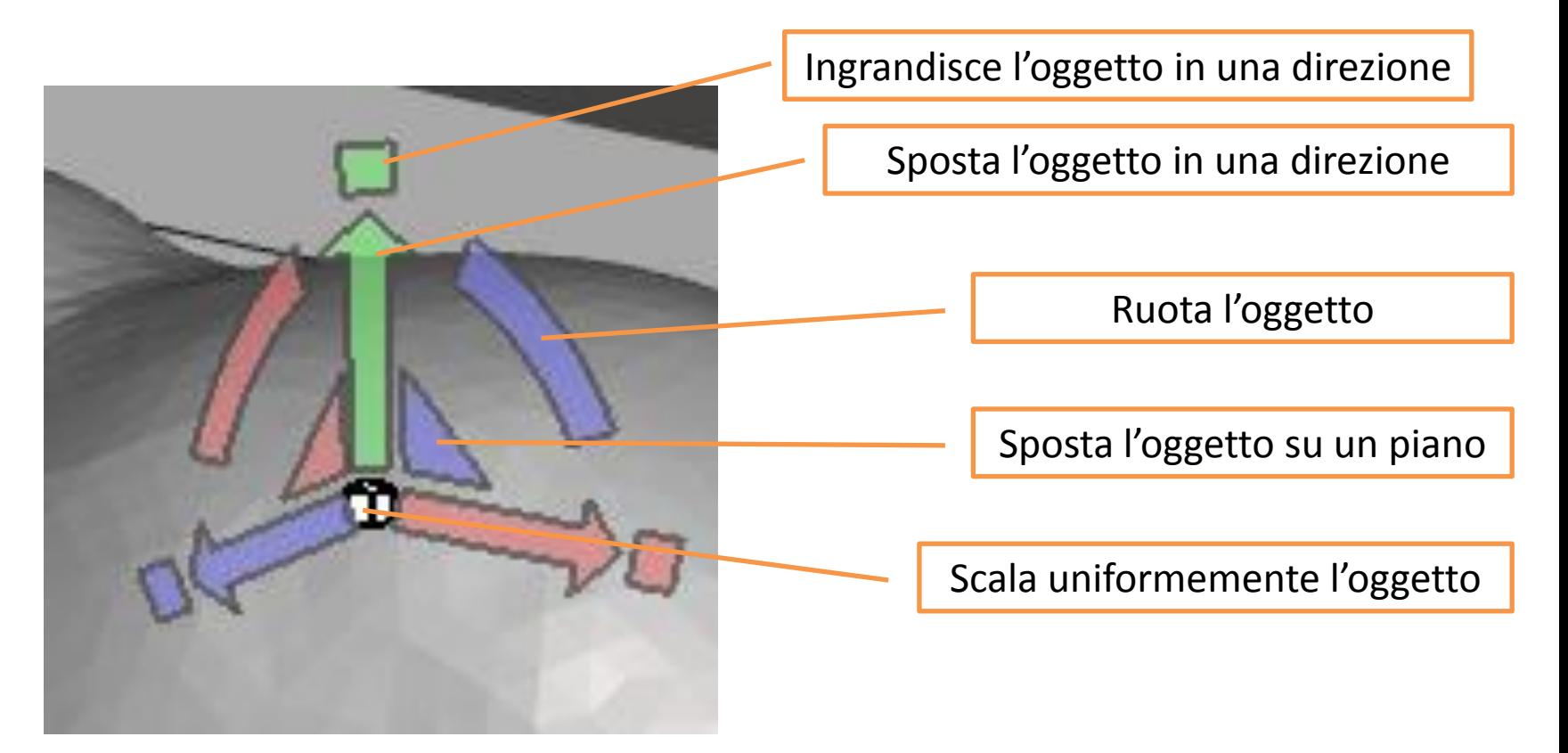

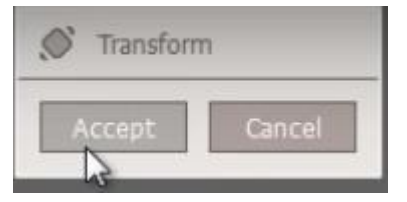

Cliccare **Accept** una volta fatte le modifiche per confermare.

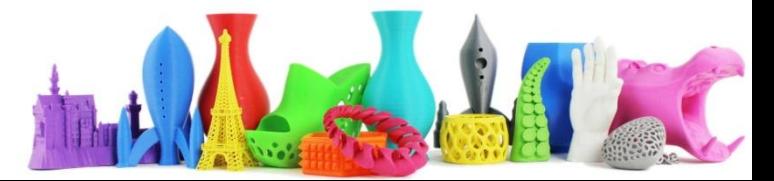

#### Importare oggetto – Flip Z-Y

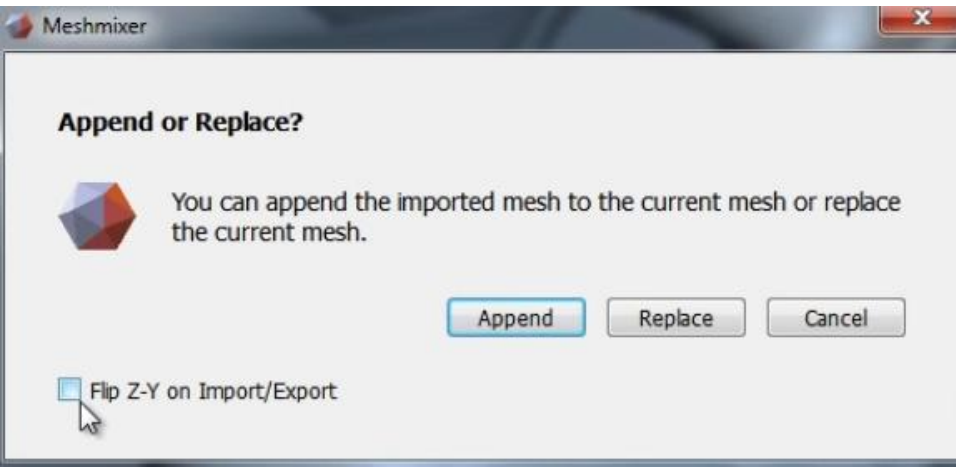

Quando si importa un oggetto può darsi che il programma che ha generato l'oggetto abbia come direzione verticale Y o Z. Se l'oggetto è stato generato con direzione verticale Y e lo importiamo, Esso verrà importato inclinato (1). Per ovviare a questo si utilizza il flag e si reimporta l'oggetto (2)

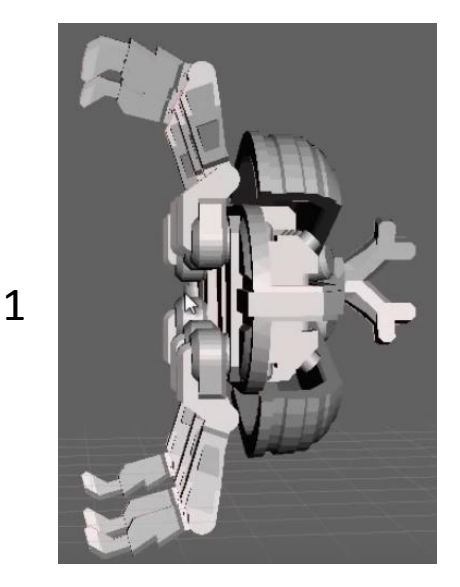

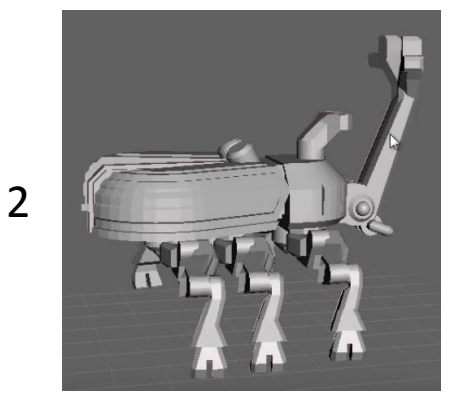

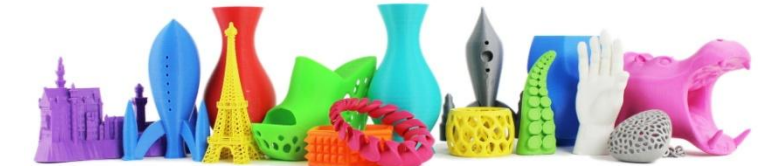

#### Spostare obj con snapping

Per utilizzare lo snap in gradi procediamo come in precedenza aprendo il tool di editing e selezionando **transform**

Tenendo premuto il mouse per la rotazione ad esempio e spostandomi sulla parte esterna, posso ruotare utilizzando lo snap e quindi non linearmente.

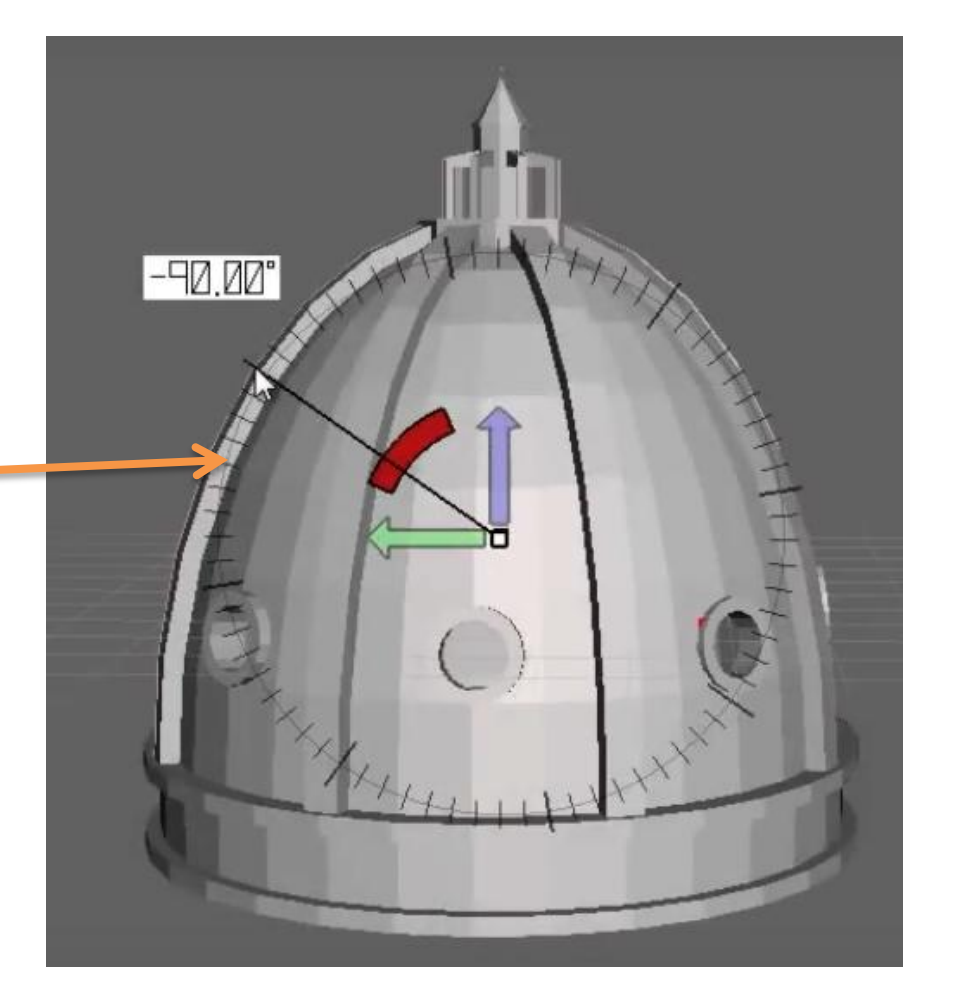

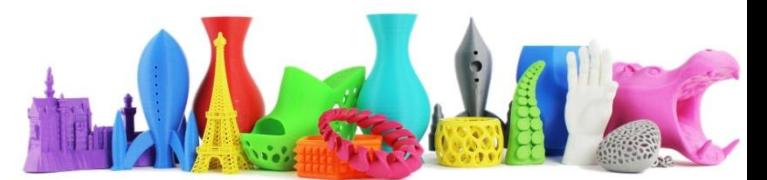

# Spostare obj con snapping (2)

Premendo le frecce **sinistra** o **destra** sulla tastiera, posso aumentare o ridurre lo snapping.

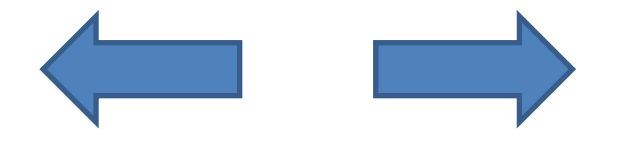

Premendo il pulsante **giù** torno invece allo snapping iniziale di 5°

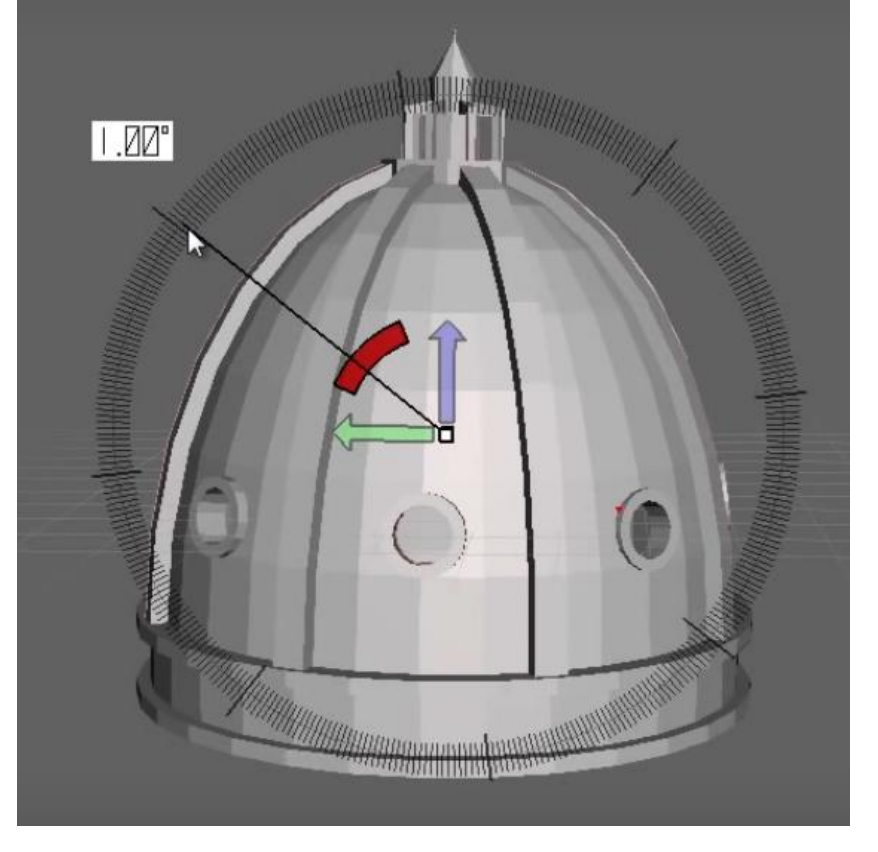

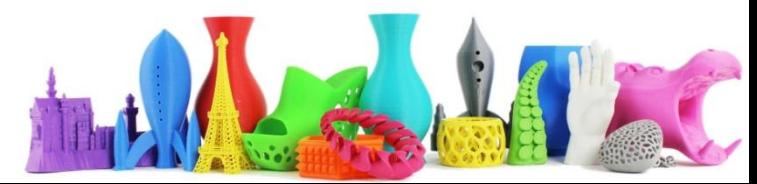

# Spostare obj con snapping (3)

Utilizzando l'icona **S** si abilita lo snap anche per lo spostamento.

Selezionando **A**, la posizione dello spostamento viene visualizzato in valore assoluto.

Se deselezionato, in valore relativo al punto iniziale dello spostamento.

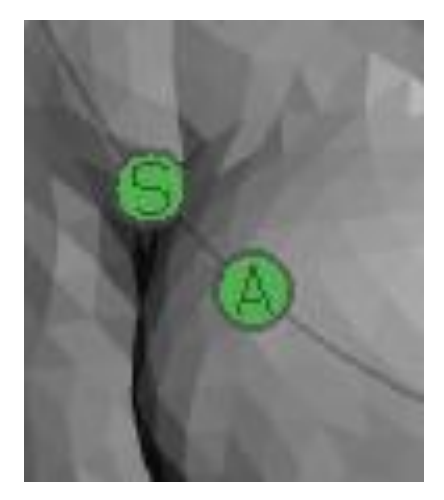

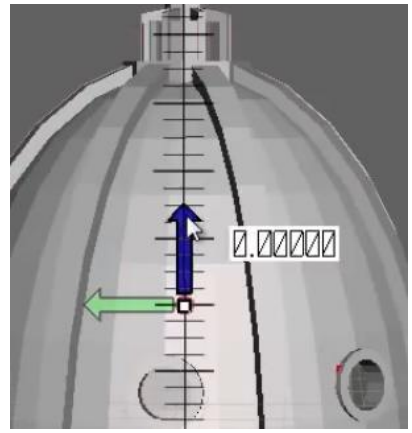

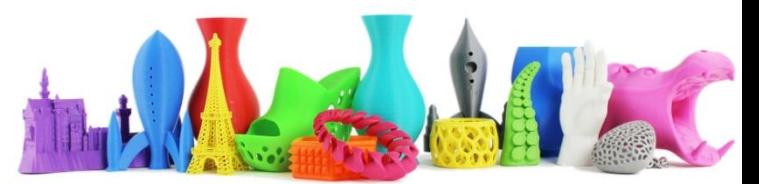

# Spostare obj con snapping (4)

Le ultime due icone in alto a destra L e W

servono per spostare l'oggetto relativamente ad esso (**L**) che sta per **L**ocal

oppure relativamente al piano di lavoro (**W**) che sta per **W**orld

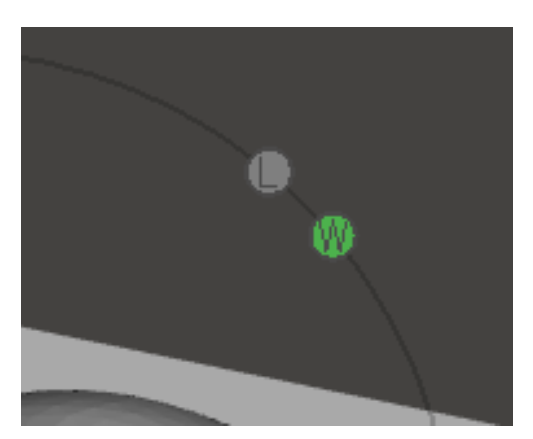

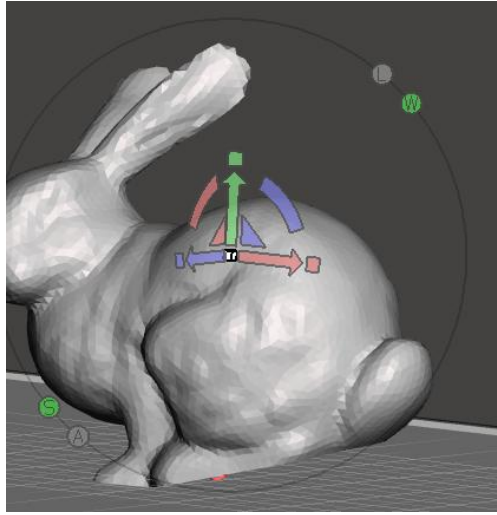

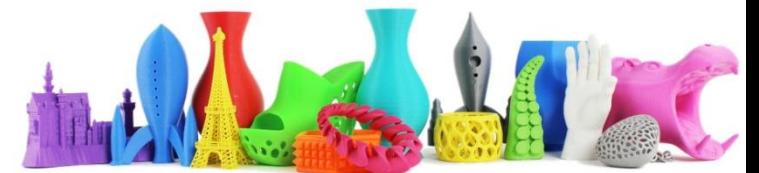

#### Selezione

Vi sono 3 tipi di tool di selezione che servono poi per l'editing dell'oggetto.

Per selezionare un oggetto premere il tasto sinistro (quando ho più oggetti all'interno di MM).

Per selezionare più oggetti tenere premuto il tasto SHIFT e cliccare su ogni singolo oggetto da aggiungere alla selezione.

Il menù di editing mi presenterà quindi le operazioni che posso fare quando ho più oggetti selezionati.

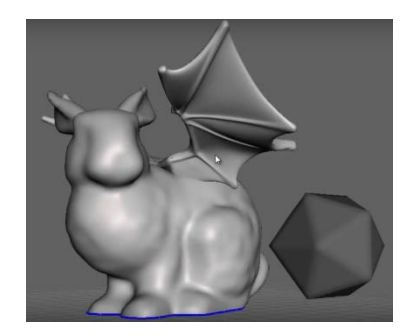

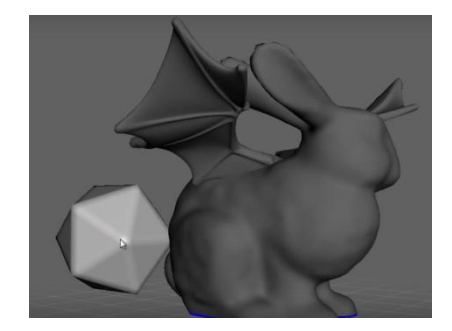

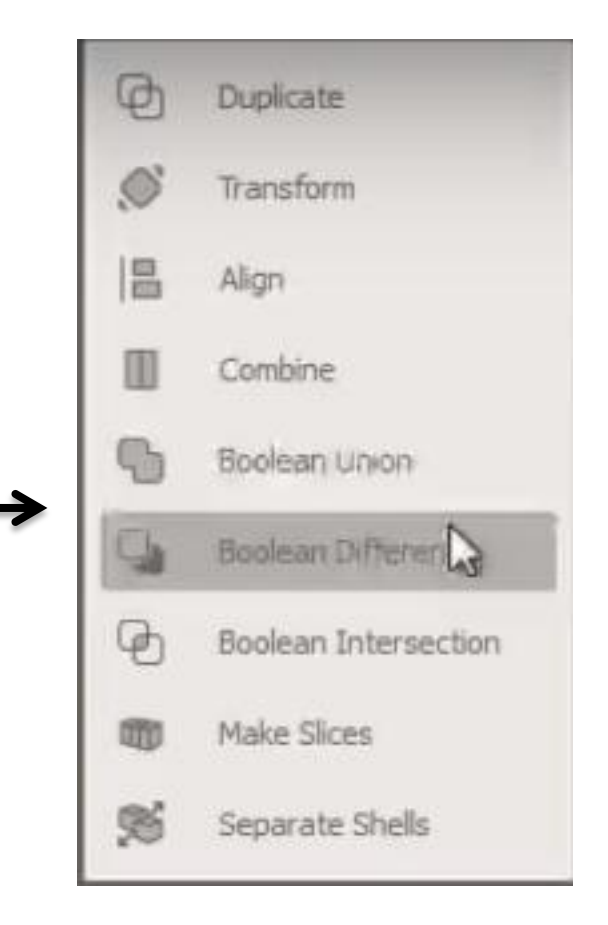

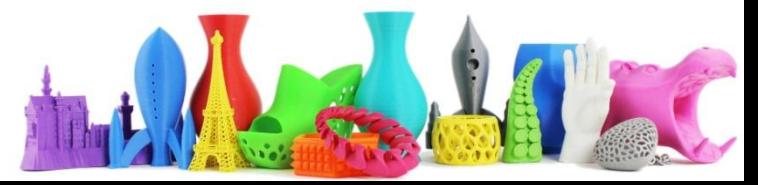

## Selezione (Object Browser)

Dal menù View, Show Object Browser è possibile visualizzare una finestra che contiene tutti gli oggetti all'interno di MM.

Posso selezionarli anche da questa finestra cliccandoci sopra e per la selezione multipla anche in questo caso utilizzando SHIFT + Click

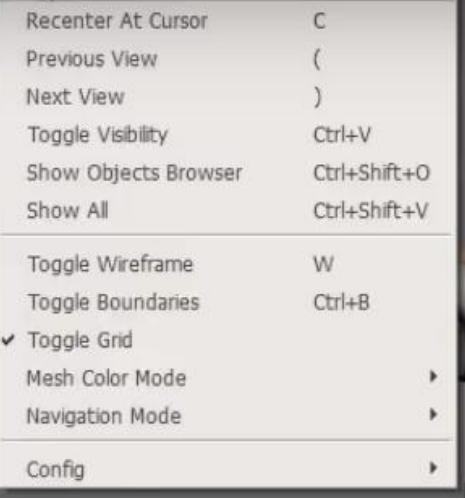

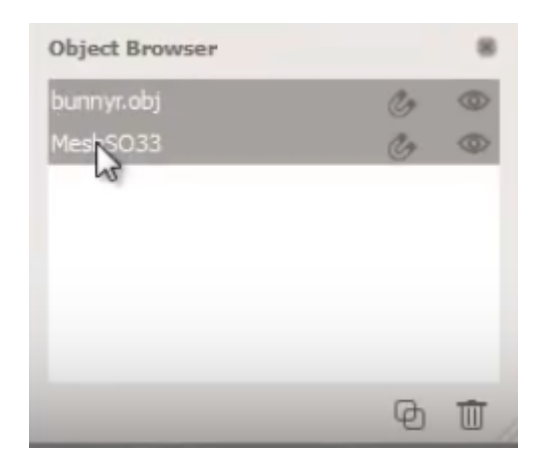

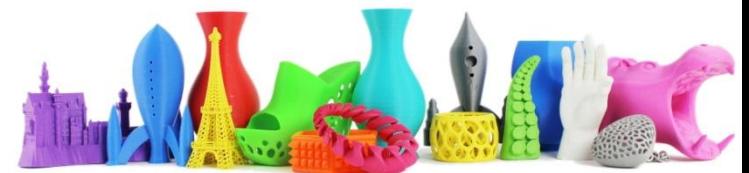

# Selezione (select tool)

E' possibile inoltre utilizzare **Select** nella barra dei tool a sinistra.

Questo permette di selezionare una porzione dell'oggetto. Qui sotto ad esempio è stato utilizzato il pennello (**Brush**) per selezionare una parte dell'oggetto. E' possibile selezionare la dimensione del pennello (1)

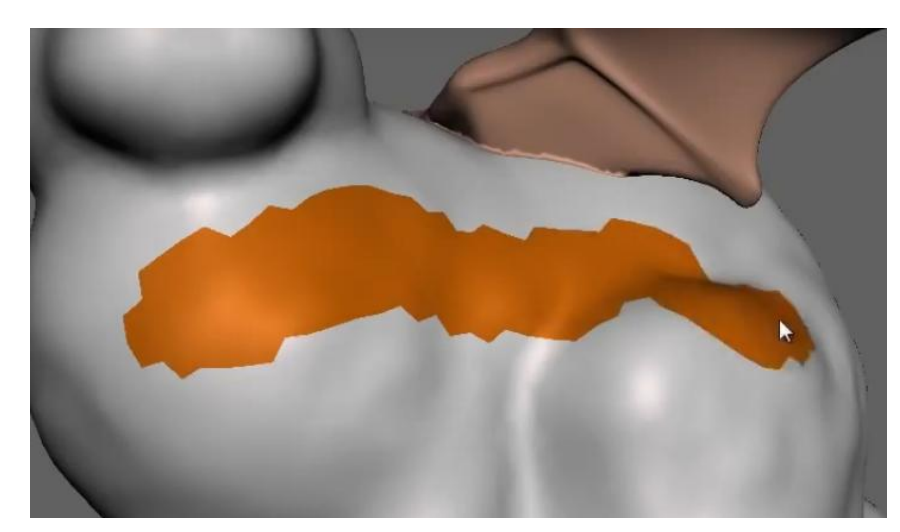

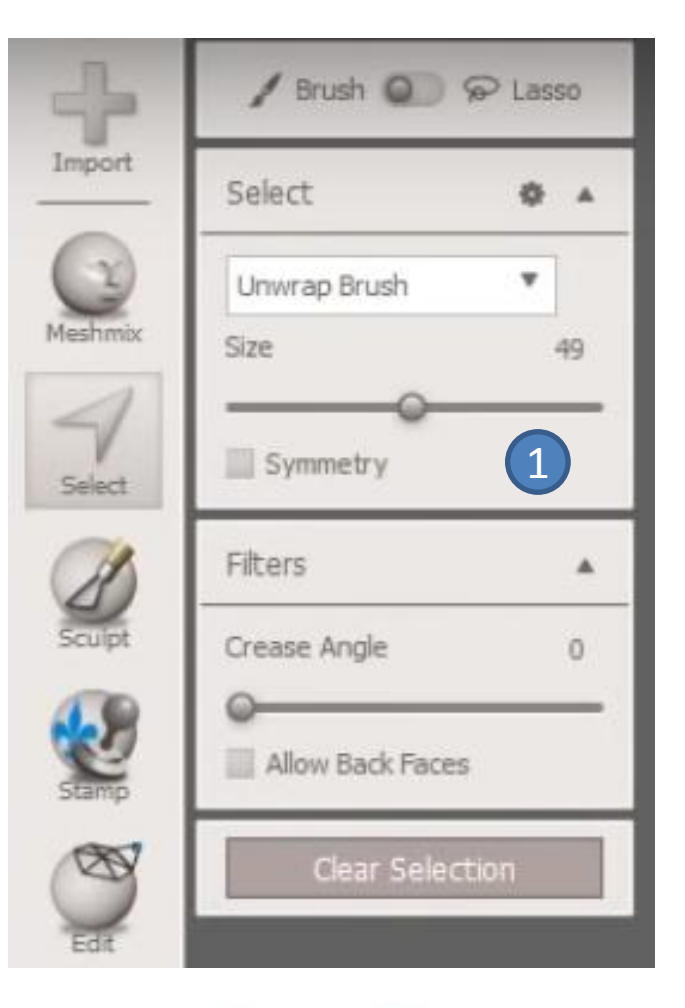

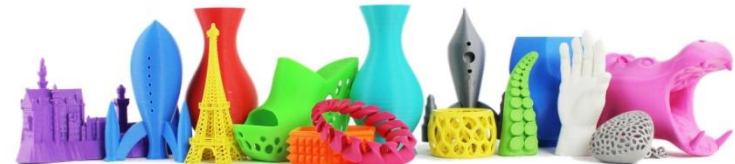

# Selezione (select tool 2)

La selezione è dei vari triangoli che compongono l'oggetto. Se premo il tasto **W**  (che abilita/disabilita la visualizzazione wireframe) e procedo con la selezione posso vedere come la selezione lavora sui triangoli.

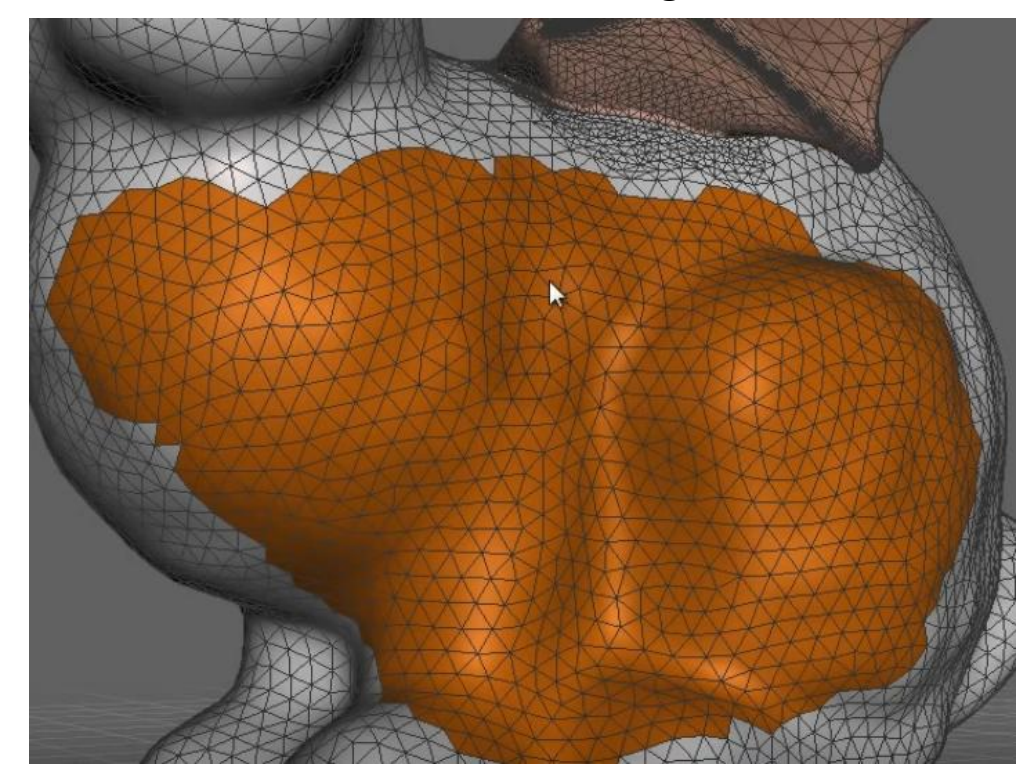

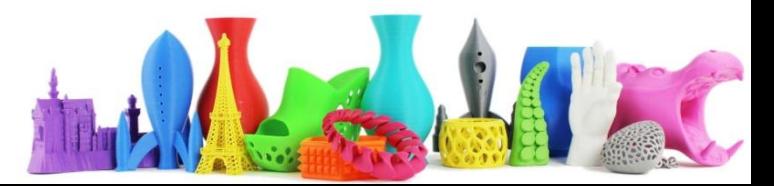

# DeSelezione (select tool 2)

Premendo il tasto SHIFT, si ottiene la funzionalità inversa ovvero quello di deselezione.

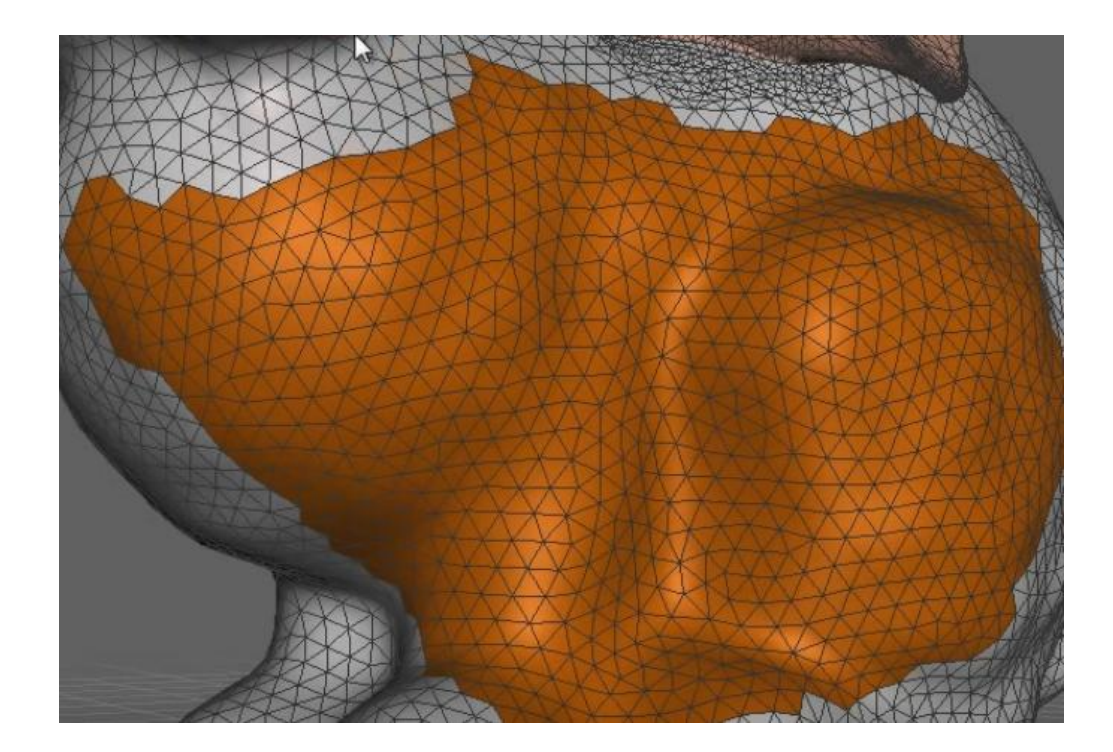

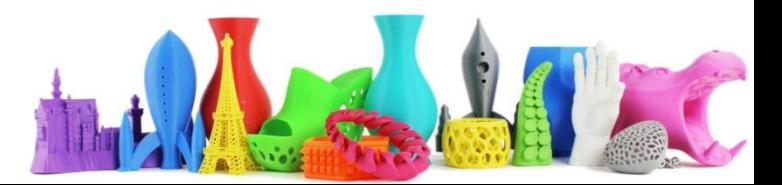

#### Selezione (es. reduce)

Dopo aver selezionato una parte del mio oggetto, posso ridurne la geometria selezionando **Edit**, **Reduce** ed agire sul cursore per ridurre la geometria, vedendo immediatamente l'effetto sull'oggetto.

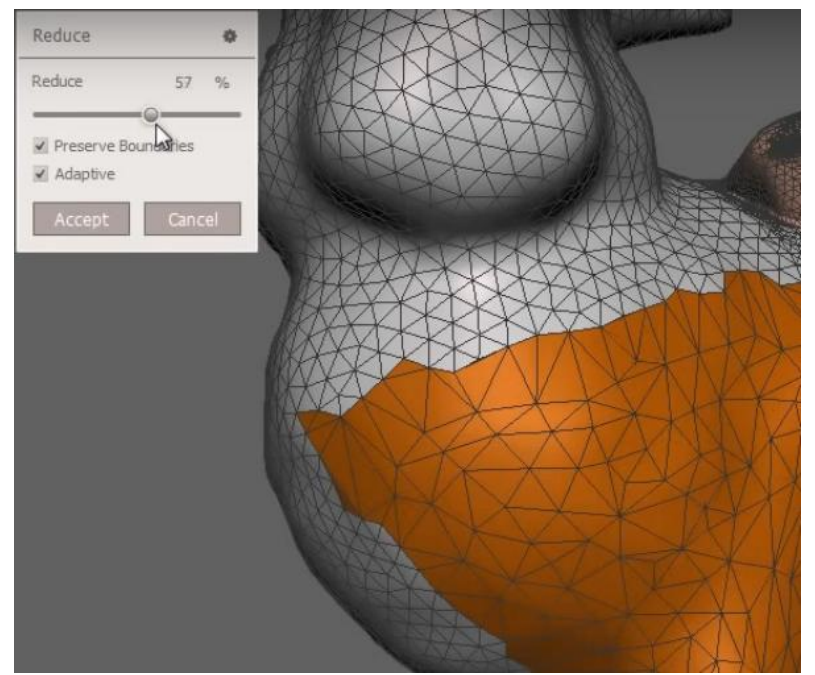

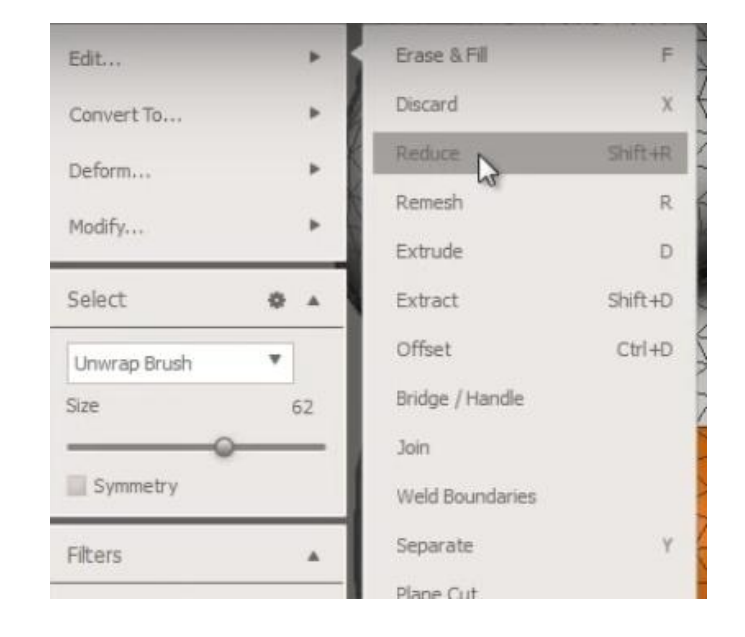

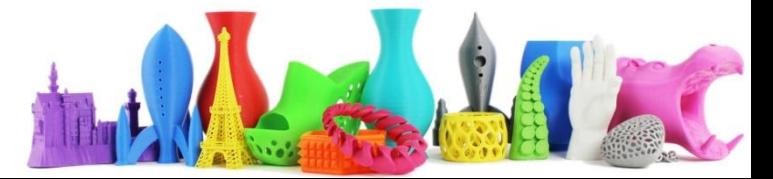

# Selezione (3)

Altro metodo per la selezione è

disegnare attorno all'oggetto da selezionare un poligono chiuso (1)

questo definirà la mia selezione (2)

Se voglio annullare la selezione premere sul pulsante

**Clear Selection**

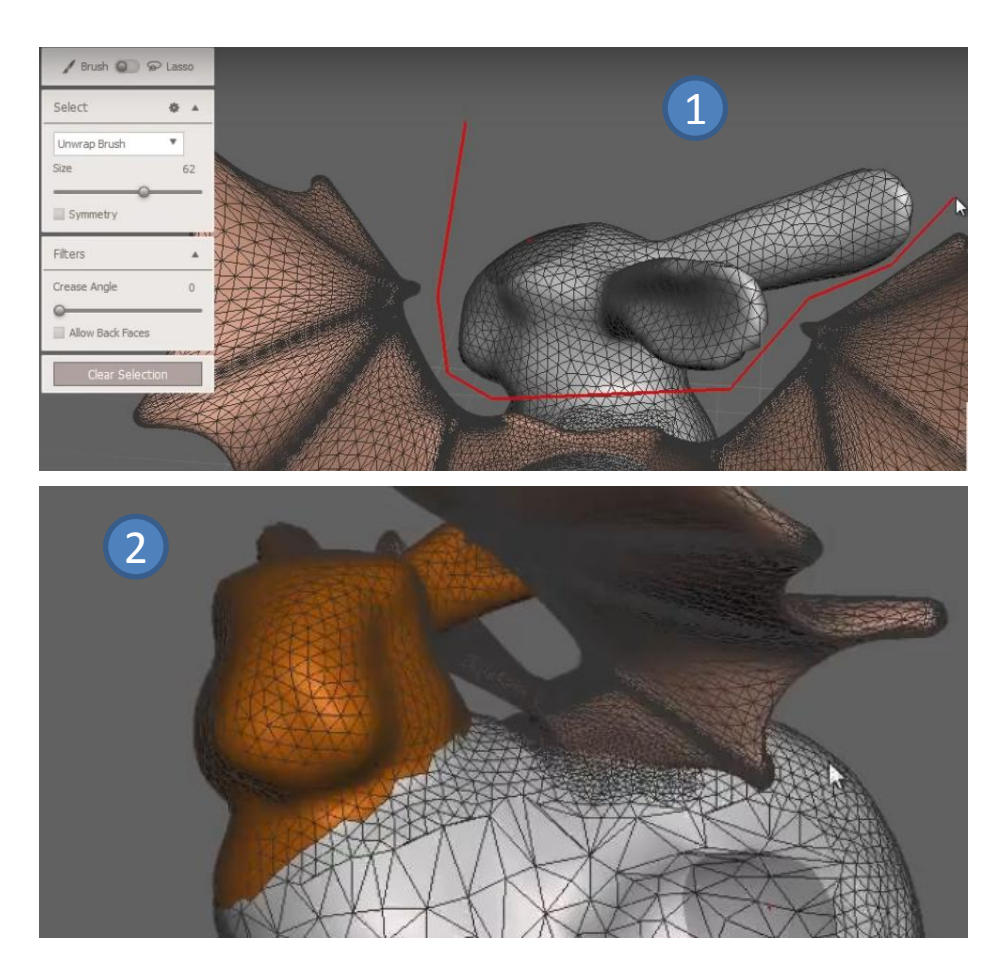

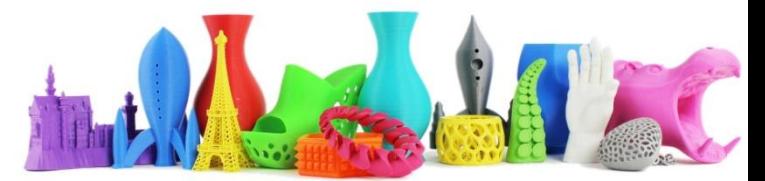

#### Meschmix

Meshmix permette di utilizzare delle primitive pre caricate per poter creare in modo veloce oggetti anche complessi.

Si accede utilizzando l'icona Meshmix sulla sinistra.

Le primitive sono categorizzate (Braccia, Orecchie, Testa, Gambe, Lettere, …)

E' possibile inoltre aggiungere degli oggetti di nostra produzione per espandere la nostra libreria

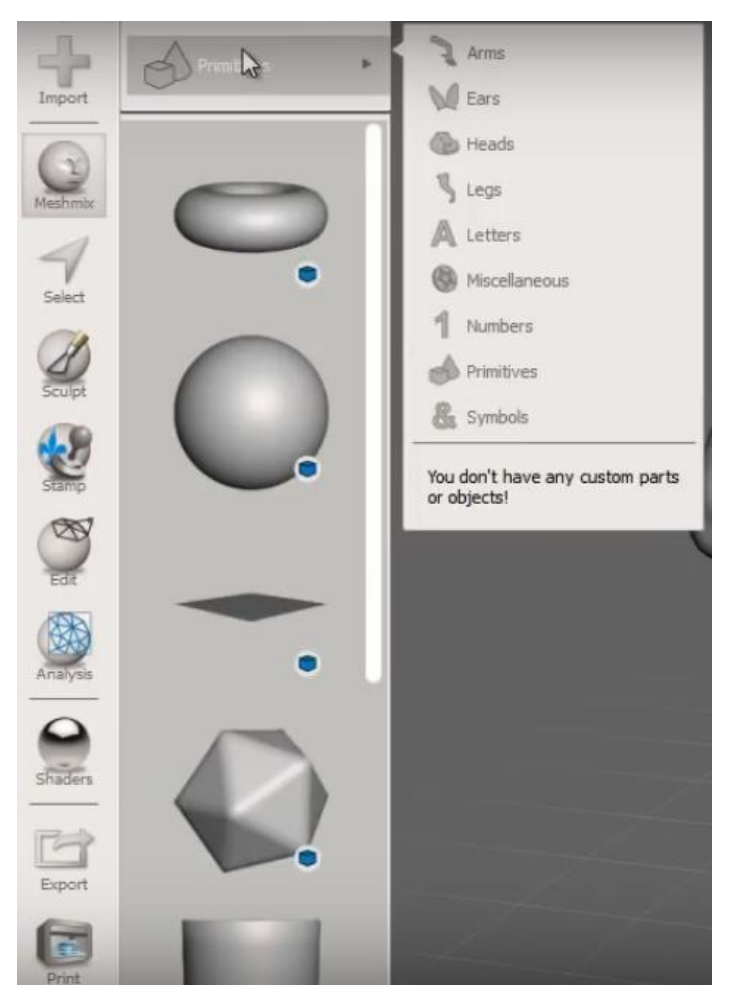

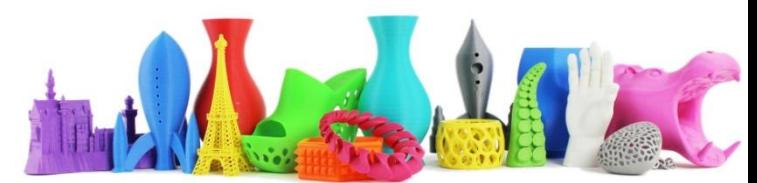

#### Primo esempio

Sostituiamo la desta del coniglio con un'altra.

Selezioniamo la testa del coniglio (1)

Utilizziamo il comando **Erase & Fill** (2)

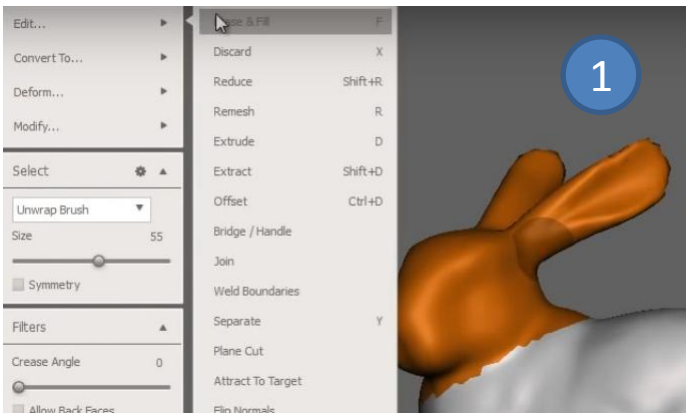

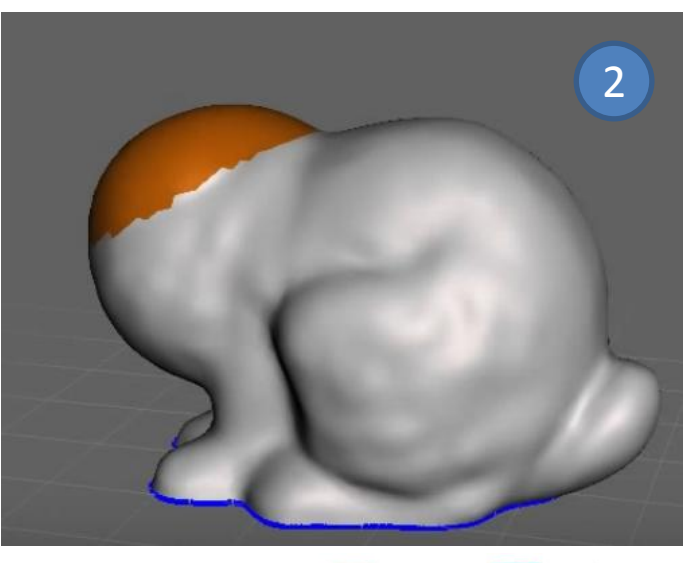

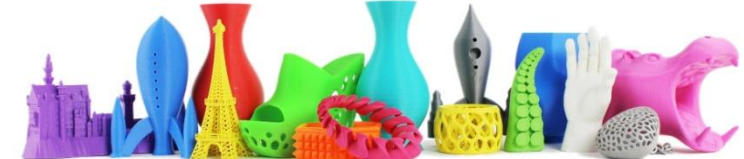

# Primo esempio (2)

Prendi ora una testa dalla lista di selezione (che è una parte aperta contrassegnata da un icona a forma di semisfera).

Seleziona e trascina la testa sopra l'oggetto.

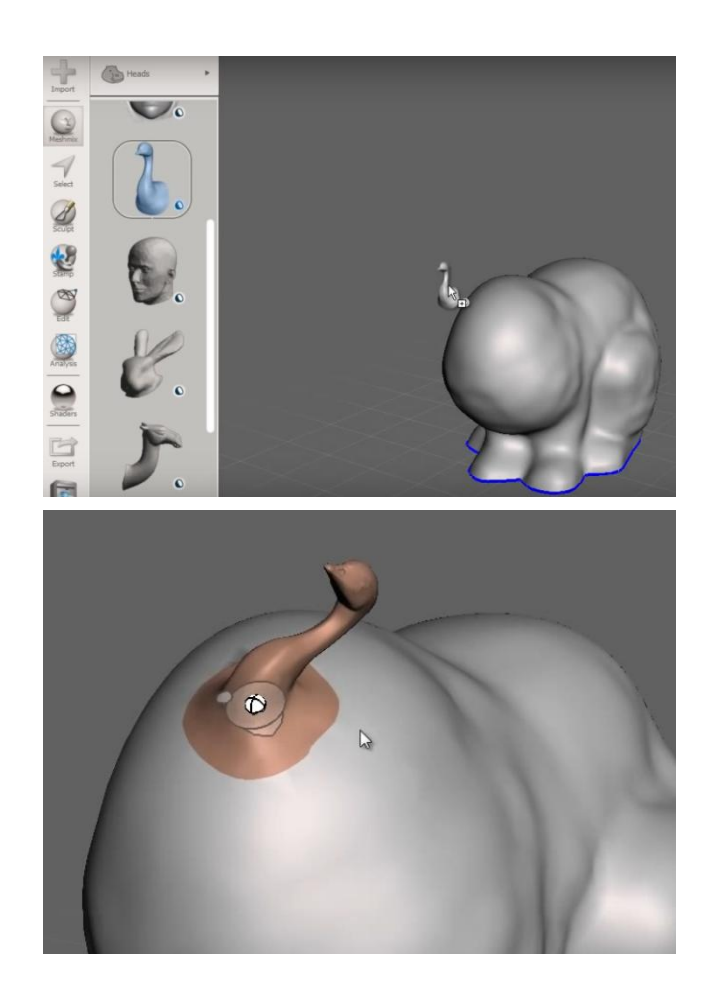

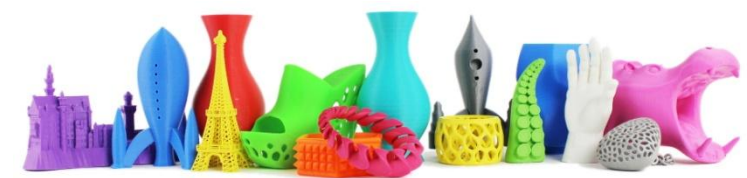

# Primo esempio (3)

A questo punto posso operare in diversi modi. Se muovo la sfera bianca, posso muovere l'oggetto che ho aggiunto nella posizione desiderata.

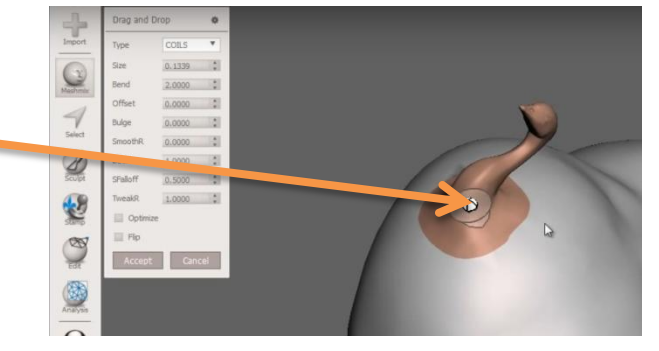

Per ruotare l'oggetto cliccare sul cerchio

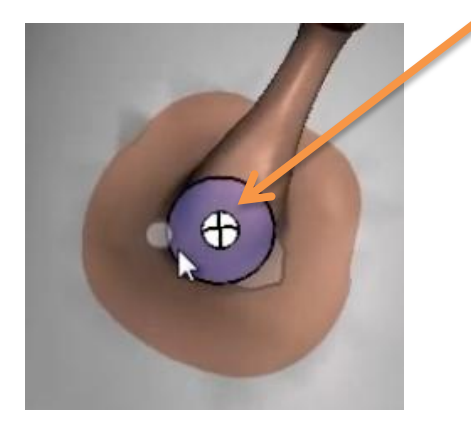

Per scalare l'oggetto cliccare sulla linguetta laterale e trascinare

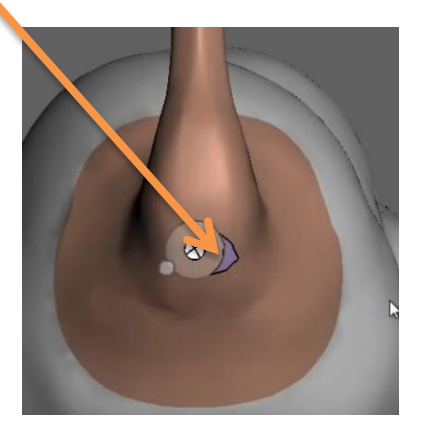

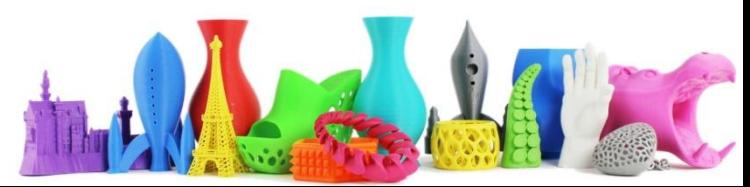

# Primo esempio (4)

Per altre opzioni avanzate cliccare sul cerchietto in basso a sinistra. Per ritornare alla modalità normale ri-cliccare sul cerchio.

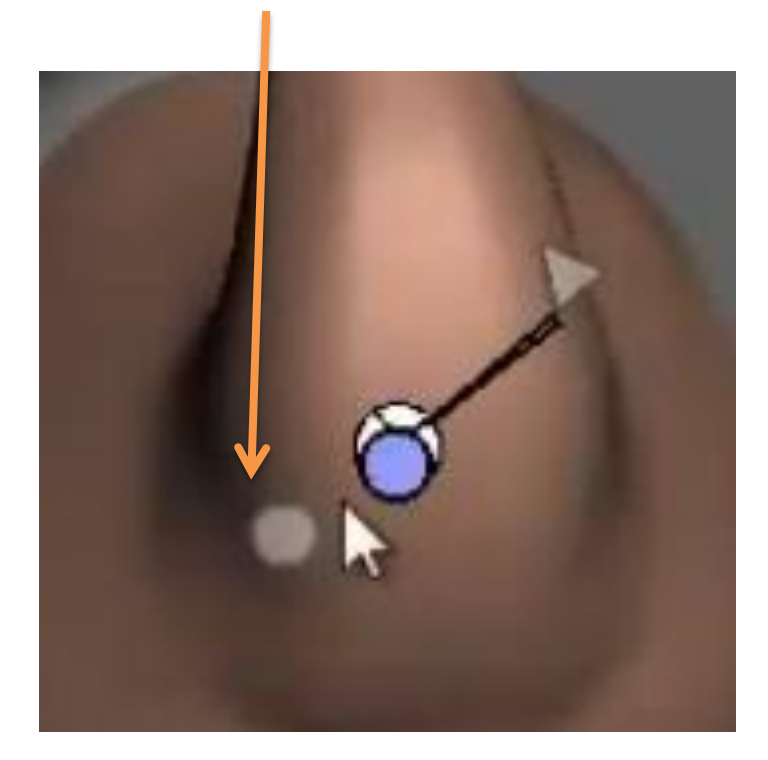

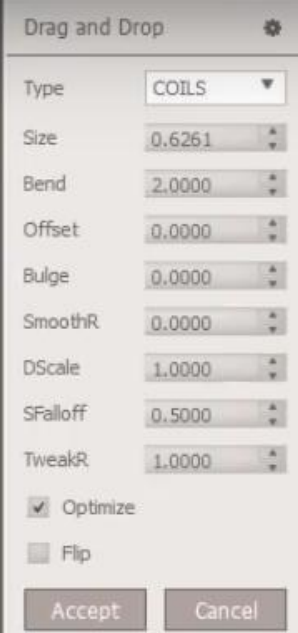

Anche il pannello di sinistra permette di lavorare su varie opzioni.

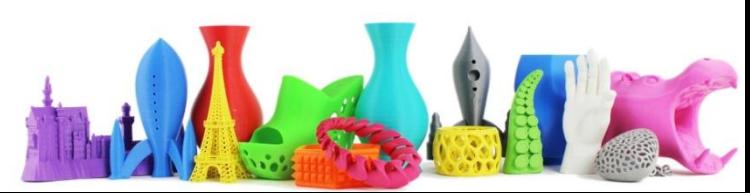

# Primo esempio (5)

Inseriamo adesso una coda "Geometrica" selezionando questa volta un solido. L'icona in basso a destra rappresenta ora il solido e non una parte aperta come nell'esempio precedente relativo alla testa.

La differenza rispetto alla parte precedente è che in questo caso i solidi vengono "combinati", mentre nel caso delle parti aperte vengono "attaccati" all'oggetto stesso.

Si vede comunque che ci sono due differenti geometrie e per la stampa 3D può dare dei problemi…

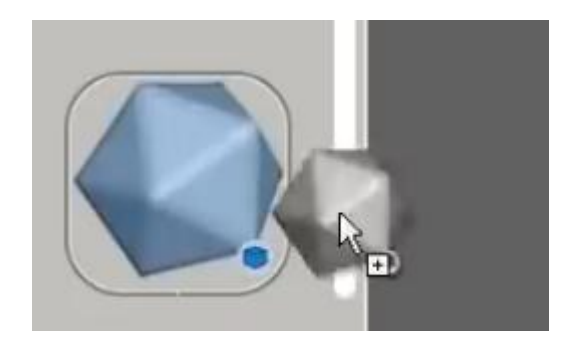

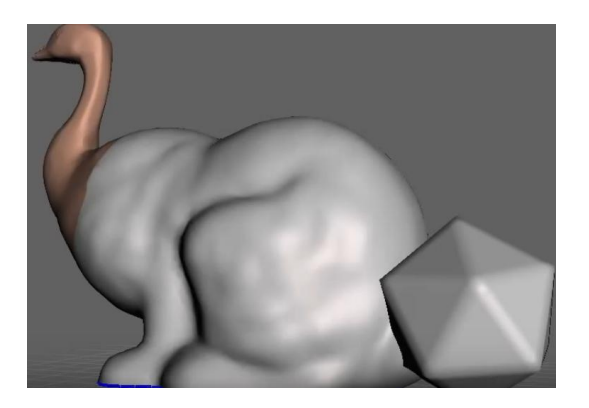

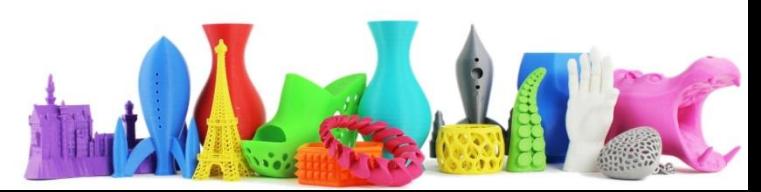

# Primo esempio (6)

… per ovviare a questo problema selezioniamo i due oggetti e il comando **Edit, Make Solid** per creare un collegamento più pulito adatto alla stampa 3D. E' possibile agire sui parametri ad esempio per migliorare la precisione etc…

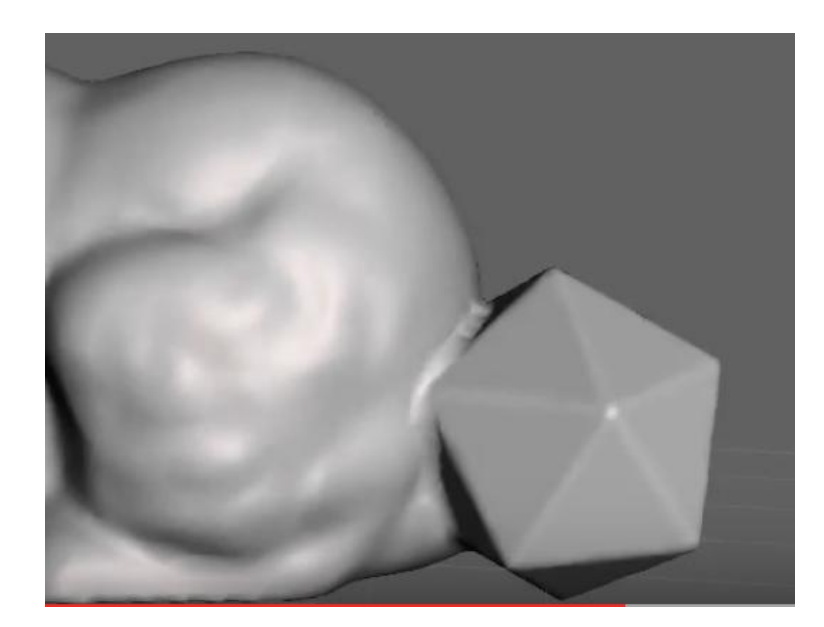

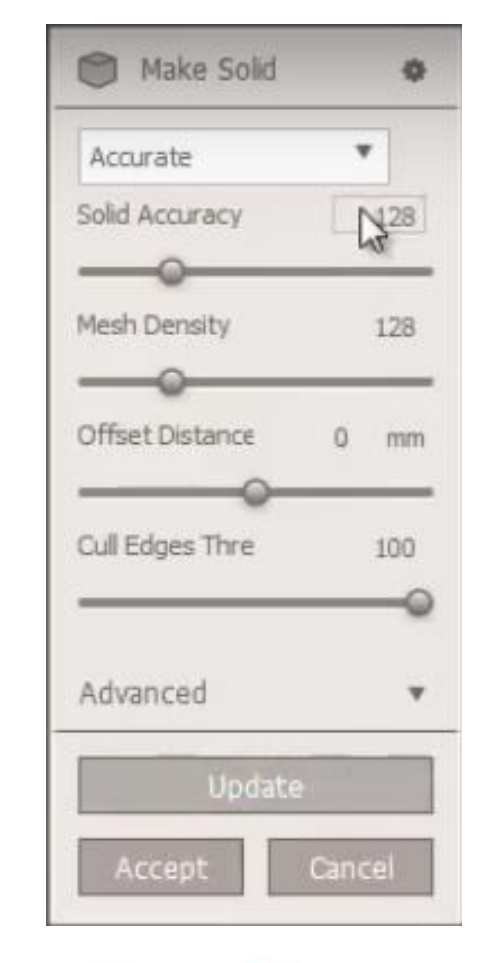

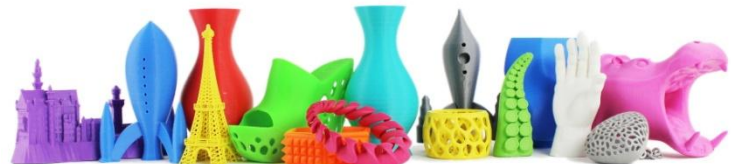

#### 3D Printing

Meshmixer ha diversi tool utili per sistemare dei modelli per la stampa 3D. Nel seguente esempio possiamo vedere un oggetto catturato con la fotogrammetria che contiene molte parti che dovrebbero essere rimosse o sistemate.

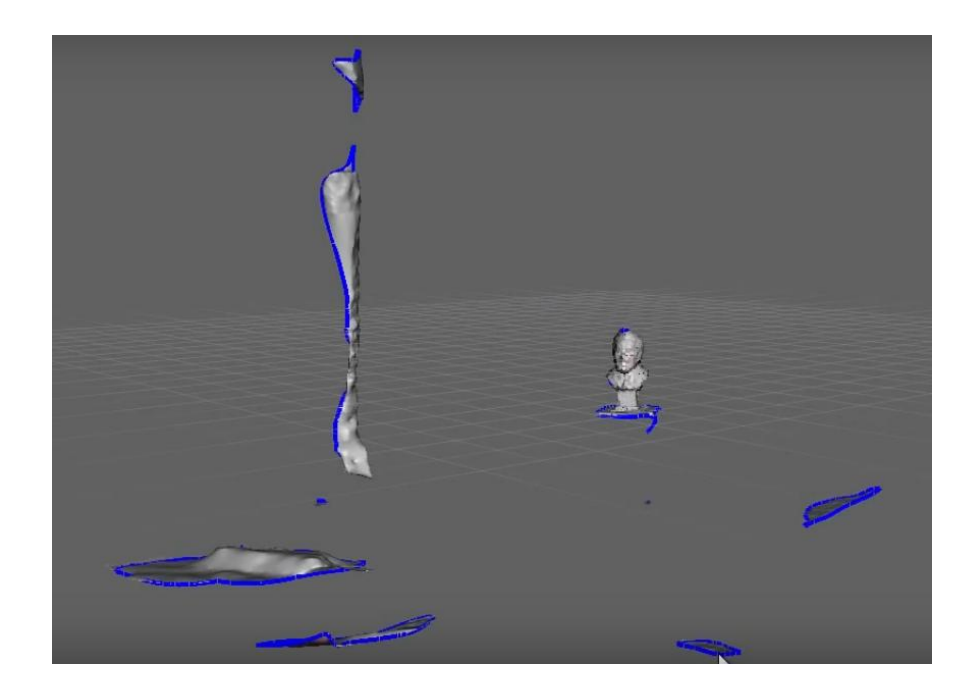

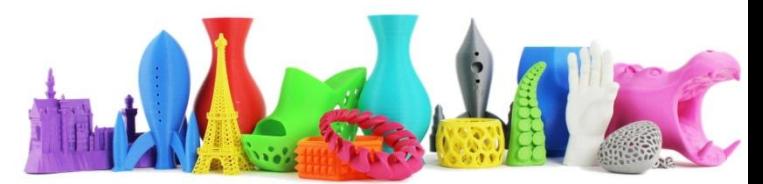

# 3D Printing (2)

Utilizzando il tool di selezione è possibile rimuovere in modo veloce tutto ciò che non mi serve:

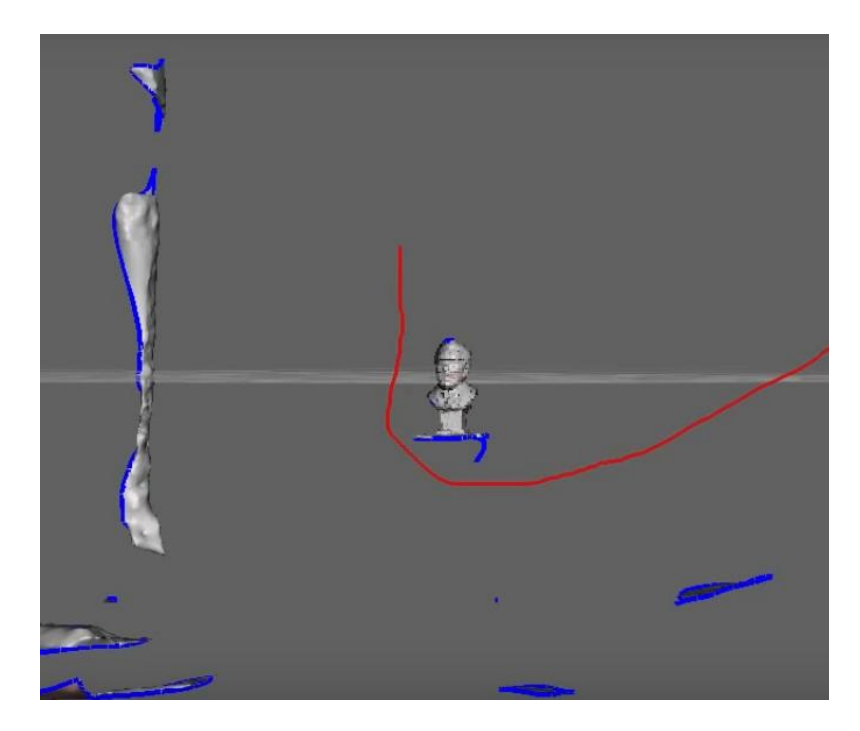

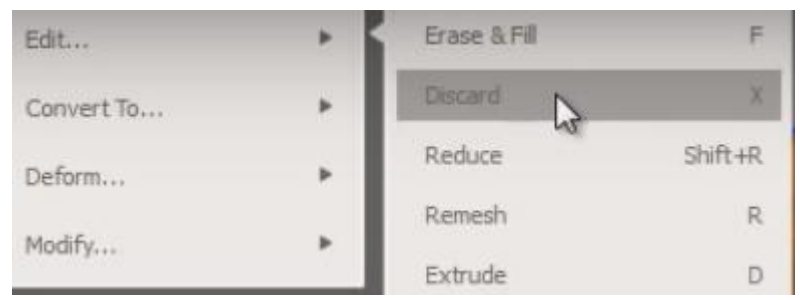

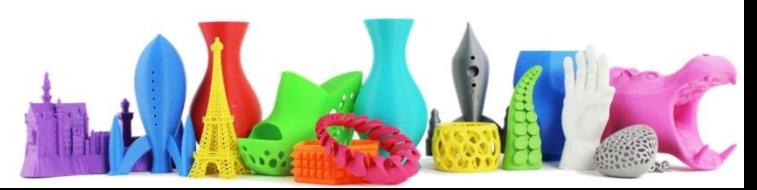

## 3D Print (3)

Per stampare l'oggetto occorre "chiudere tutti i buchi"

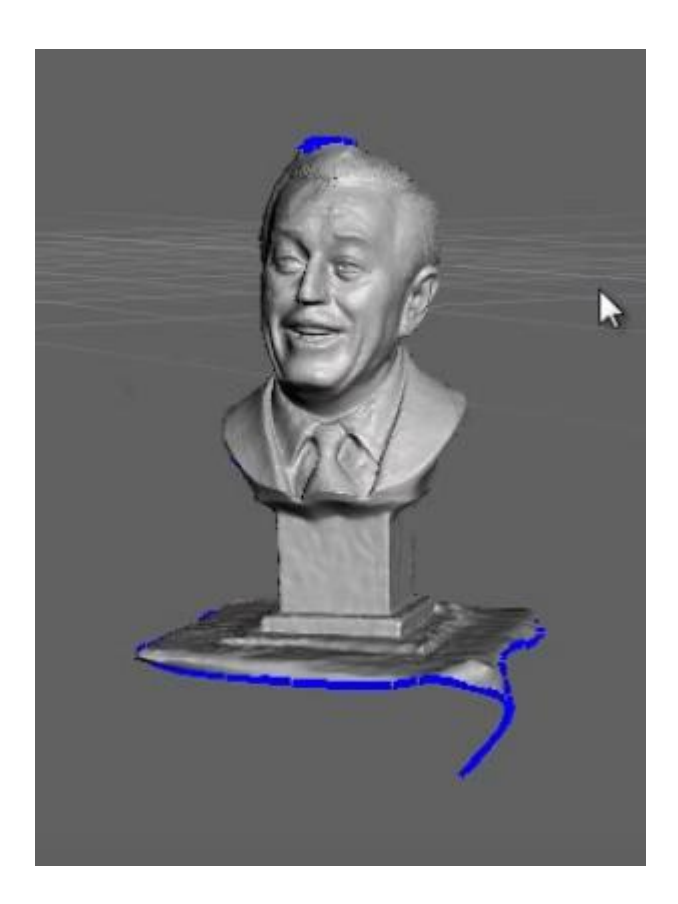

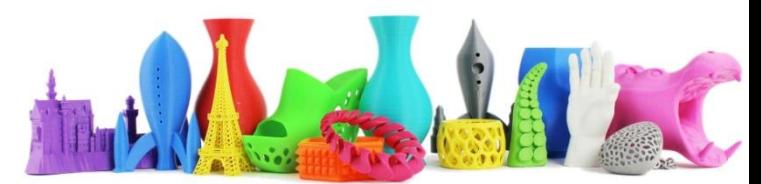

# 3D Print (3)

Un utilissimo tool per sistemare l'oggetto è l'Inspector all'interno del tool Analysis

Appaiono una serie di icone attorno all'oggetto.

Cliccando su ciascuna di esse è possibile sistemare uno a uno i problemi oppure cliccando su **Auto Repair All** vengono sistemati tutti in una volta.

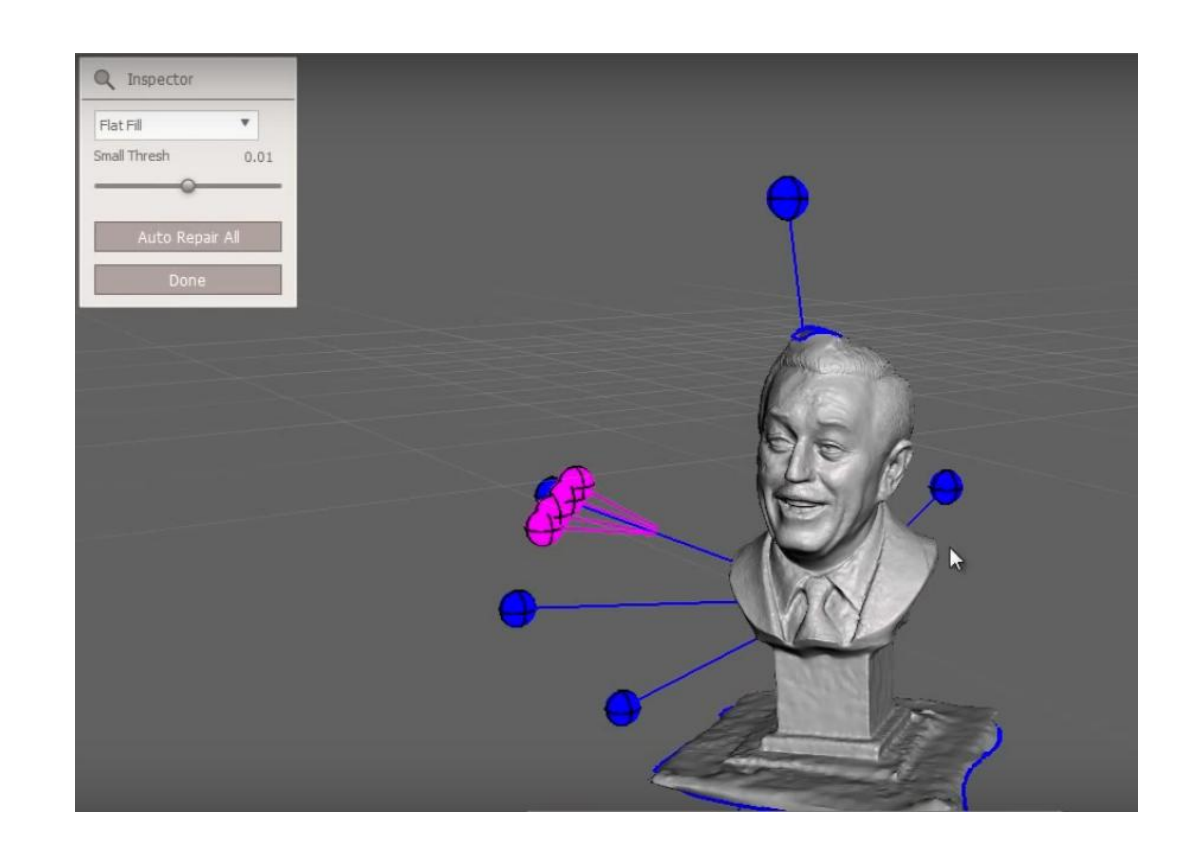

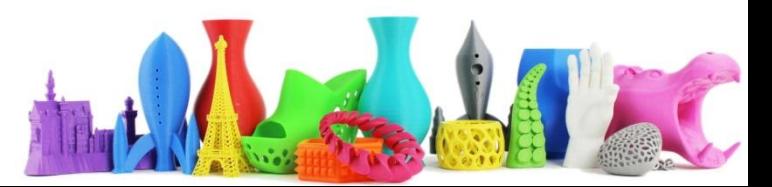

## 3D Print (4)

A questo punto posso selezionare il tool **Plane Cut** per tagliare il mio oggetto alla base così da essere più idoneo alla stampa 3D.

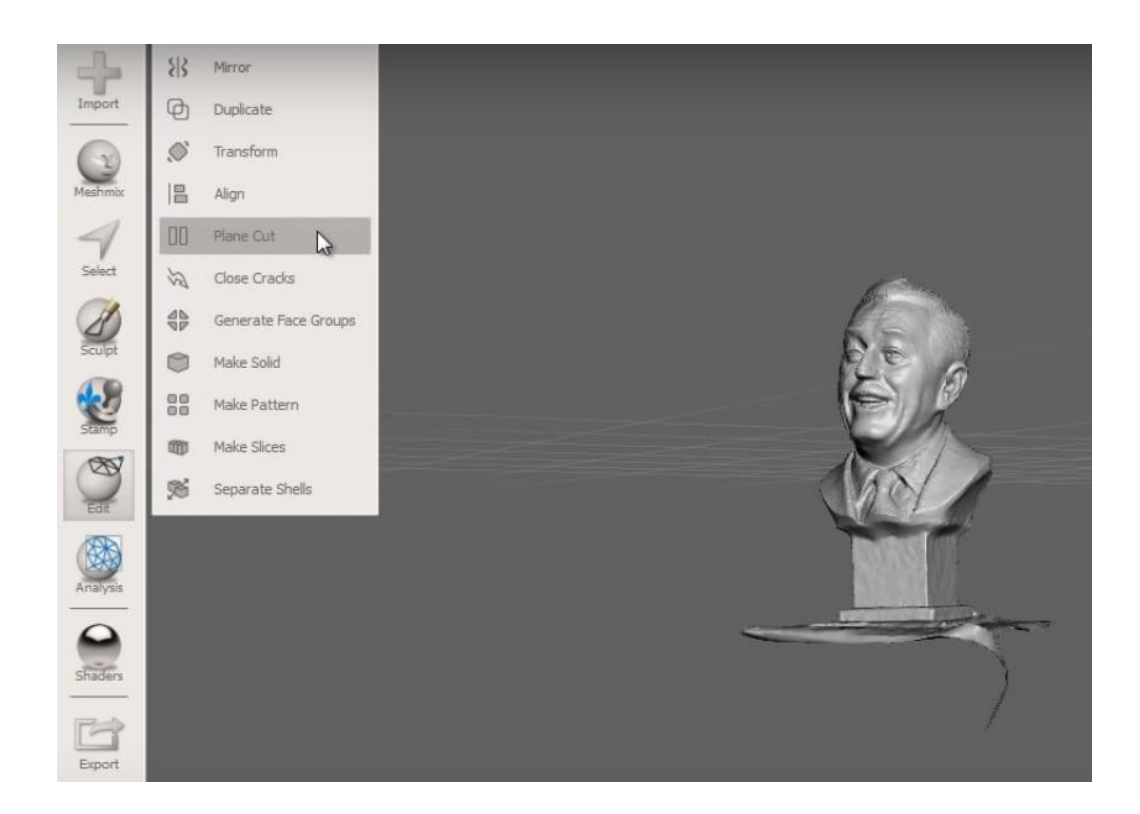

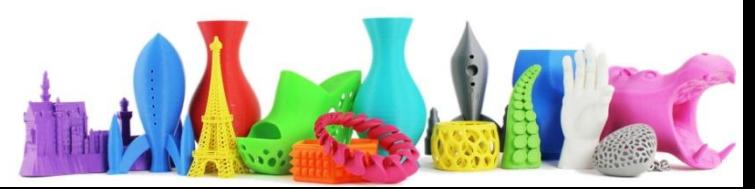

# 3D Print (5)

Occorre ruotare il piano di 90° in modo da potere tagliare l'oggetto alla base. Dopo aver posizionato il piano premere **Accept** per effettuare il taglio. Guardando l'oggetto da sotto si vede che è stato "chiuso" (4). Il modello viene chiamato anche "resistente all'acqua" nel senso che non essendoci fori o anomalie nel modello, non "imbarca" acqua.

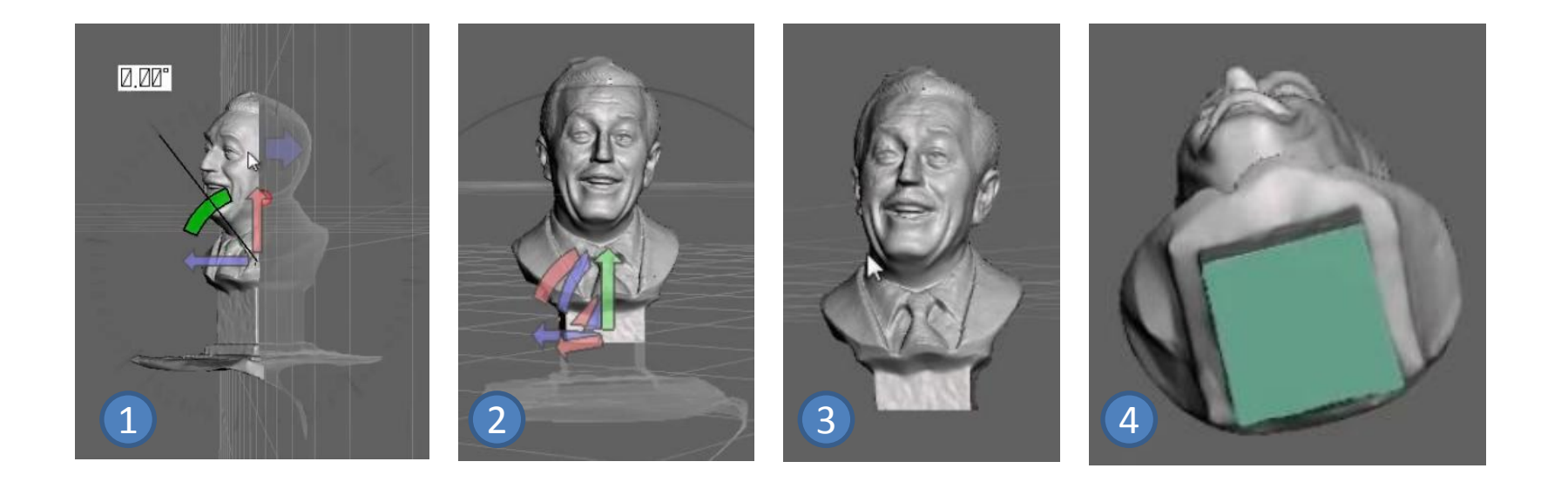

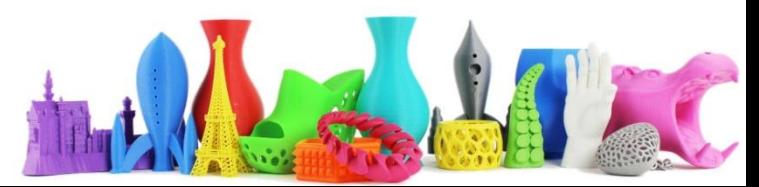

# 3D Print (6)

Controllo degli **overhangs** (angoli superiori ad una certa soglia)

Cliccando su **Analysis, Overhangs** è possibile visualizzare gli angoli che potrebbero dare problemi di stampa.

E' utile quindi creare dei supporti per poter stampare l'oggetto.

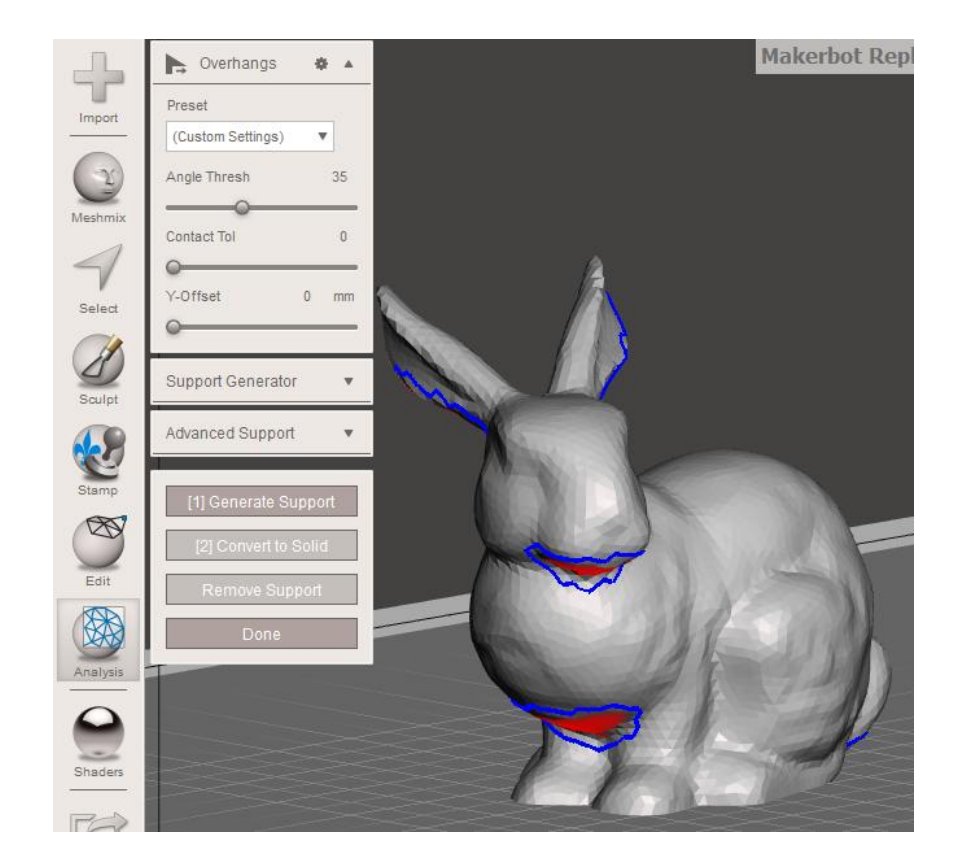

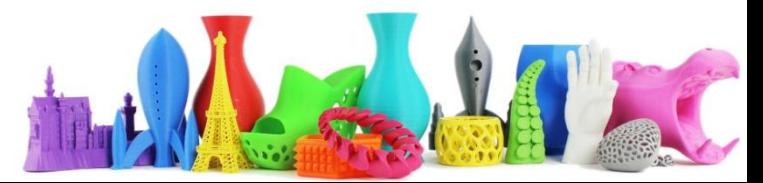

# 3D Print (7)

#### Controllo degli **overhangs** (angoli superiori ad una certa soglia)

La generazione dei supporti in questo caso è molto diversa da quella generata in automatico dai software di slicing.

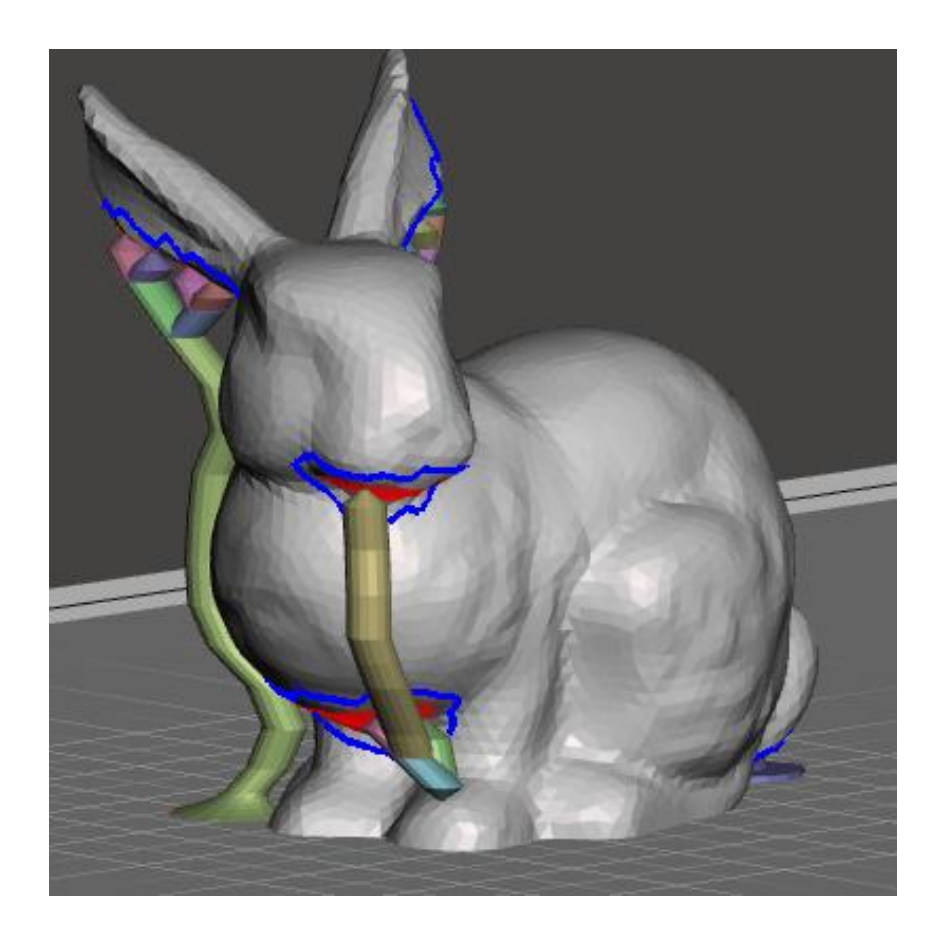

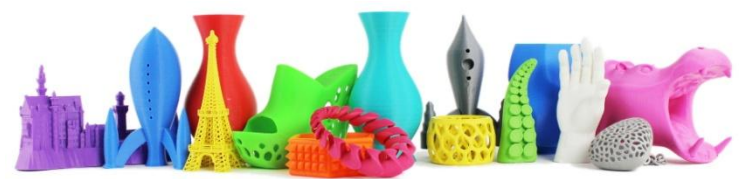

#### Meschmixer non è solo questo... ed è gratuito !

Drag-and-Drop Mesh Mixing 3D Sculpting and Surface Stamping Robust Convert-to-Solid for 3D printing 3D Patterns & Lattices Hollowing (with escape holes!) Branching Support Structures for 3D printing Automatic Print Bed Orientation Optimization, Layout & Packing Advanced selection tools including brushing, surface-lasso, and constraints Remeshing and Mesh Simplification/Reducing Mesh Smoothing and Free-Form Deformations Hole Filling, Bridging, Boundary Zippering, and Auto-Repair Plane Cuts, Mirroring, and Booleans Extrusions, Offset Surfaces, and Project-to-Target-Surface Interior Tubes & Channels Precise 3D Positioning with Pivots Automatic Alignment of Surfaces 3D Measurements Stability & Thickness Analysis

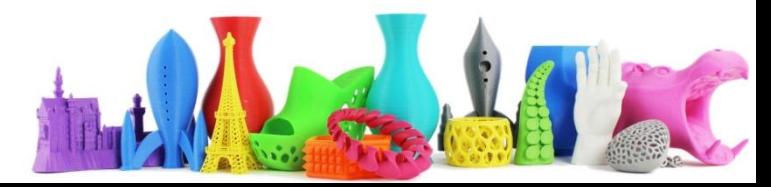